شاشة 32 UltraSharp Dell

**دليل المستخدم**

رقم الطراز: Q3214UP الطراز التنظيمي: UP3214Qt النوع التنظيمي: 001Q3214UP

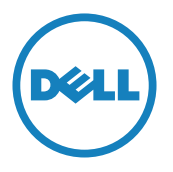

**مالحظة:** تشير المالحظة إلى معلومات هامة تساعدك في االستخدام األفضل للكمبيوتر. سم لت**نبيه:** يشير التنبيه إلى إمكانية حدوث تلف بالأجزاء المادية أو فقدان البيانات في حالة عدم اتباع / التعليمات.

**تحذير: يشير التحذير إلى إمكانية تلف الممتلكات، أو اإلصابة الشخصية، أو الوفاة.**

**المعلومات الواردة في هذه الوثيقة عرضة للتغيير دون سابق إخطار. © 2014-2013 شركة Dell. جميع الحقوق محفوظة.** يمنع منعًا باتًا نسخ هذه المواد بأي وسيلة دون الحصول على إذن كتابي من شركة Dell. العالمات التجارية المستخدمة في هذه الوثيقة: *Dell* وشعار *DELL* هما عالمتان تجاريتان لشركة Dell، أما *Microsoft* و*Windows* فهما عالمتان تجاريتان أو عالمتان تجاريتان مسجلتان لدى شركة Microsoft. في الواليات المتحدة أو الدول األخرى أو كليهما، Intel وهي عالمة تجارية لشركة Intel في الواليات المتحدة ودول أخرى، وتأتي *ATI* كعالمة تجارية خاصة بشركة Micro Advanced Devices، بينما ENERGY STAR هي علامة تجارية لوكالة حماية البيئة الأمريكية. وكشريك STAR ENERGY، قررت Inc Dell. أن هذا المنتج يتوافق مع إرشادات STAR ENERGY لفعالية الطاقة.

قد يتم استخدام عالمات تجارية وأسماء تجارية أخرى في هذا المستند لإلشارة إما إلى الكيانات التي تدعي ملكية العلامات أو الأسماء أو المنتجات الخاصة بها. تُخلي شركة Dell Inc. مسئوليتها عن أية مصلحة في ملكية العالمات التجارية واألسماء التجارية بخالف تلك الخاصة بها.

 $Rev. A<sub>02</sub>$  06 - 2014

# **المحتويات**

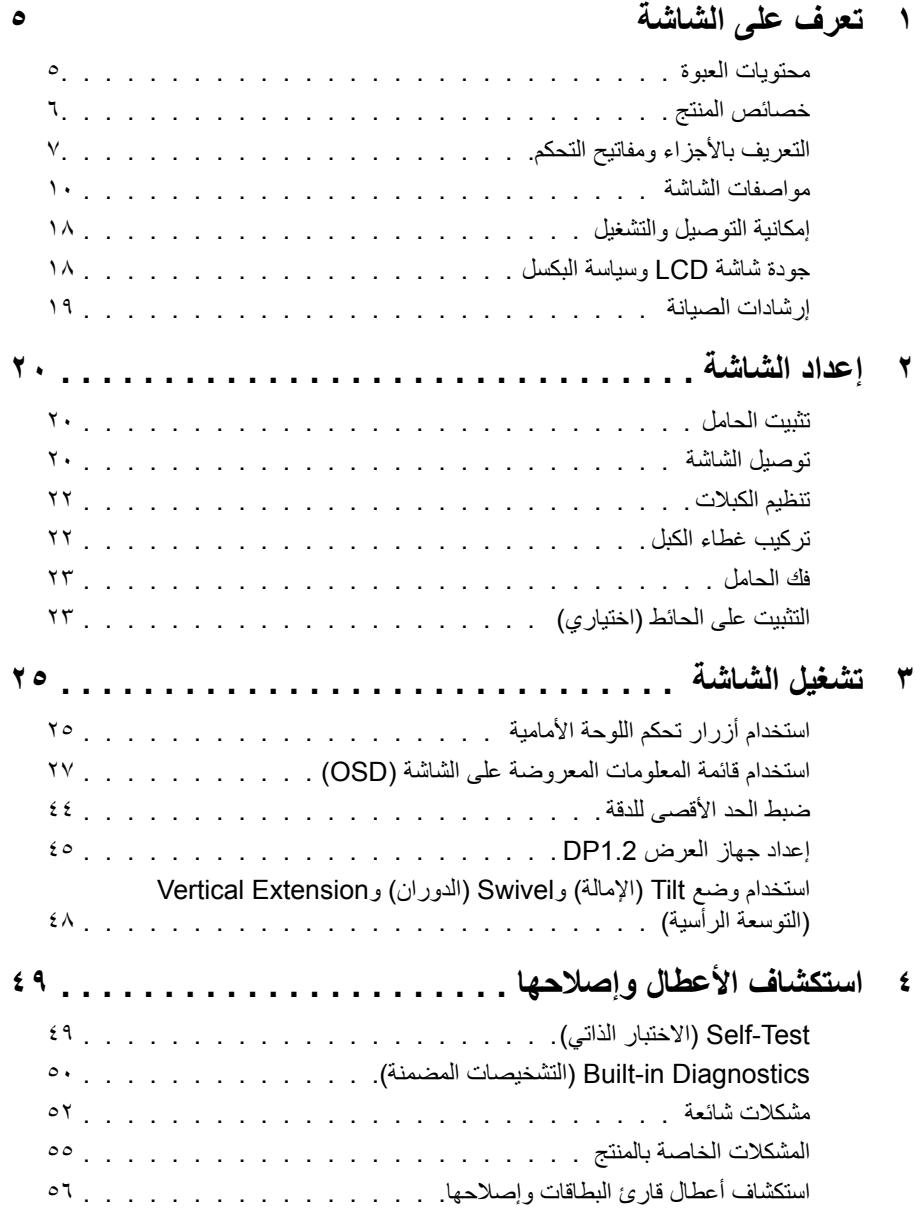

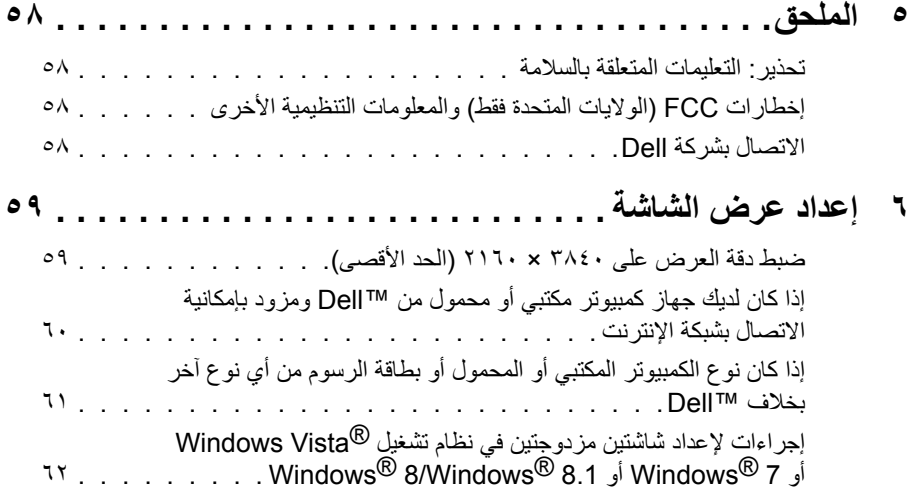

# **تعرف على الشاشة**

# **محتويات العبوة**

<span id="page-4-0"></span>يرجى العلم بأنه يتم شحن الشاشة مرفقًا معها المكونات الموضحة أدناه. تأكد من استلام جميع المكونات الاتصال [بشركة](#page-57-1) Dell وفي حال فقدان أي منها.

**مالحظة:** بعض العناصر قد تكون اختيارية وقد ال يتم شحنها مع الشاشة. قد ال تتوافر بعض الخصائص أو الوسائط في بعض الدول.

**مالحظة:** للتثبيت مع أي حامل آخر، يرجى الرجوع إلى دليل إعداد الحامل ذي الصلة للتعرف على تعليمات اإلعداد.

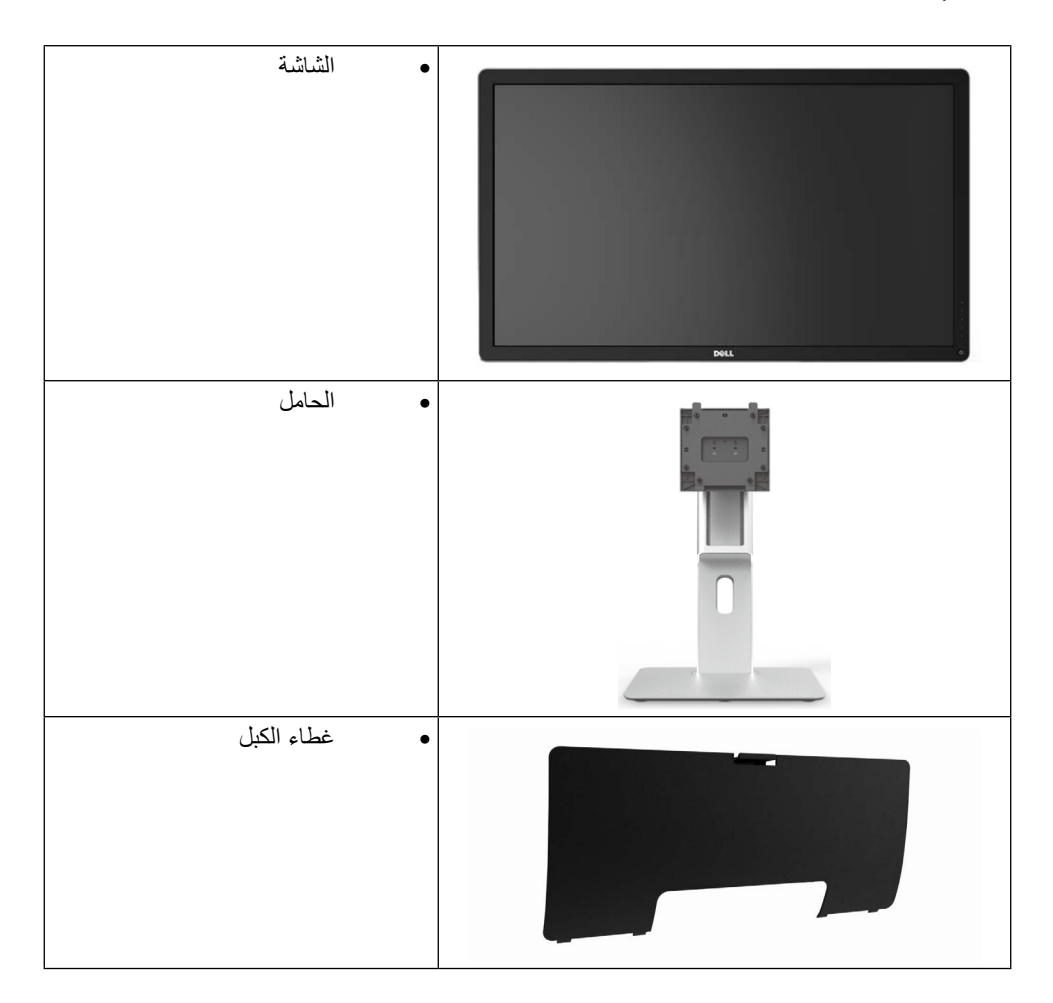

<span id="page-5-0"></span>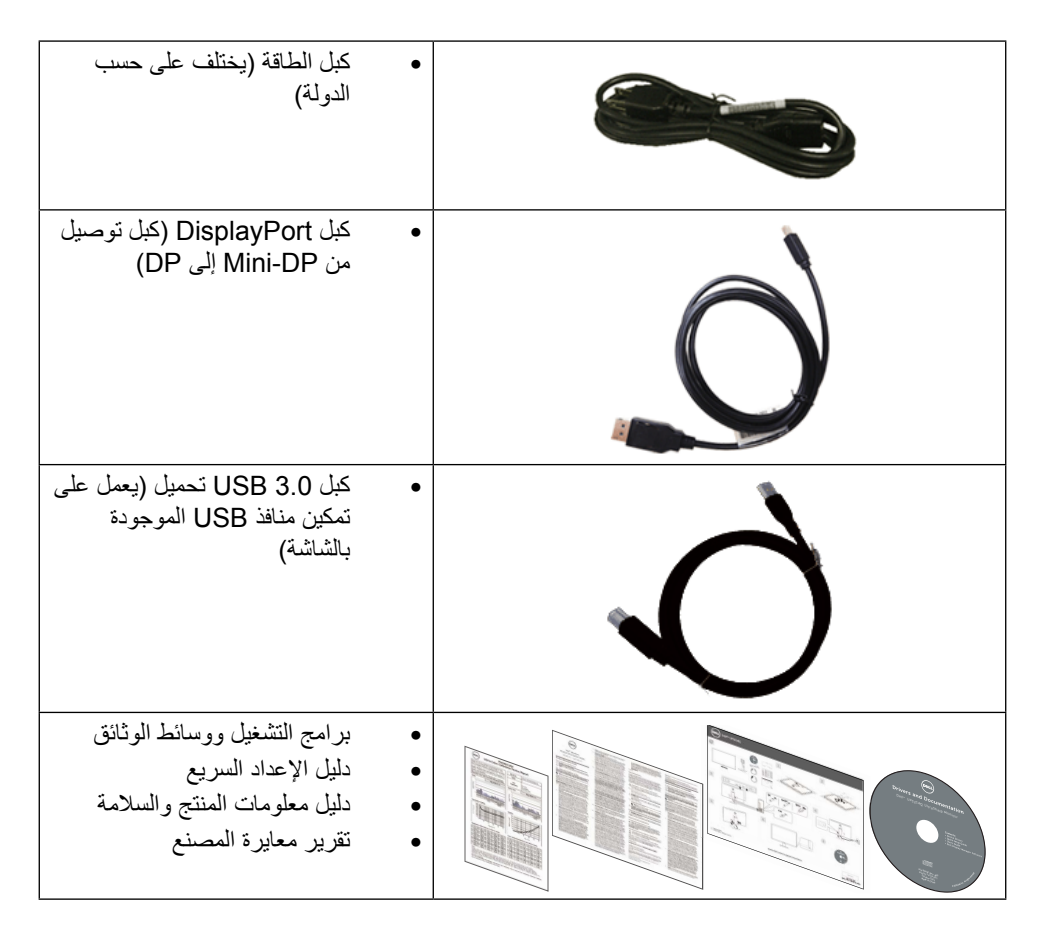

## **خصائص المنتج**

وتتميز الشاشة 32 UltraSharp Dell( طراز # Q3214UP )بمصفوفة نشطة، وترانزستور رقيق الطبقات )TFT )وشاشة عرض بلورية )LCD )وإضاءة خلفية ومؤشر بيان حالة. ومن بين الخصائص التي تتميز بها الشاشة:

- •شاشة ذات مساحة عرض تبلغ 80.1 سم )31.5 ً بوصة( )تقاس قطريا( ودرجة دقة 3840 × 2160 باإلضافة إلى دعم وضع ملء الشاشة لدرجات الدقة المنخفضة.
	- •إمكانية تعديل مستويات اإلمالة والدوران والتوسعة الرأسية.
- •قاعدة قابلة لإلزالة وفتحات تثبيت 100 مم مطابقة لمواصفات جمعية مقاييس إلكترونيات الفيديو )VESA ) من أجل حلول تثبيت سهلة.
	- •إمكانية التوصيل والتشغيل حال الدعم من قبل النظام.
	- •ضبط خصائص قائمة المعلومات المعروضة على الشاشة لسهولة اإلعداد وتحسين كفاءة الشاشة.
- <span id="page-6-0"></span> •تحتوي وسائط البرامج والوثائق على ملف معلومات )INF )وملف مطابقة ألوان الصورة )ICM )وتطبيق Manager Display Dell ووثائق المنتج. تضمين برنامج Manager Display Dell( في القرص المدمج المرفق مع الشاشة(.
	- •فتحة قفل الحماية.
	- •إمكانية إدارة األصول.
	- •التوافق مع معايير Star Energy.
		- •التوافق مع Gold EPEAT.
			- •التوافق مع RoHS.
	- •شاشة بدون PVC/BFR( ما عدا الكابالت(.
	- •زجاج خالي من الزرنيخ واللوحة تخلو من الزئبق فقط.
	- •ويوضح مقياس الطاقة المستوى الذي تستهلكه الشاشة من الطاقة في الوقت الفعلي.
		- •شاشات عرض معتمدة من قبل TCO.

### **التعريف باألجزاء ومفاتيح التحكم**

**الجانب األمامي للشاشة**

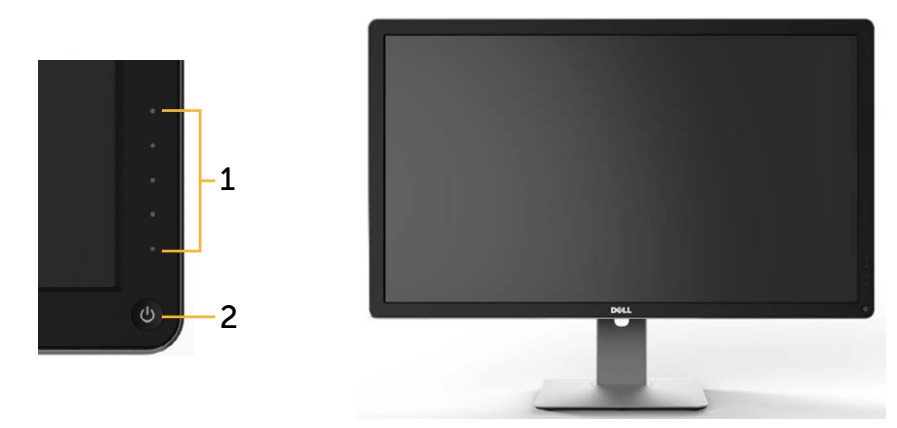

**الجانب األمامي للشاشة مفاتيح التحكم باللوحة األمامية**

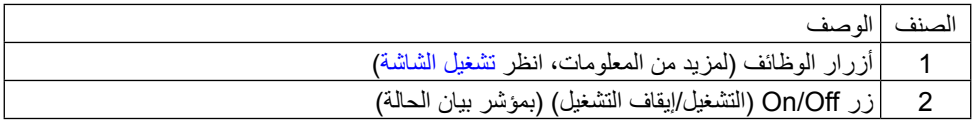

**الجانب الخلفي**

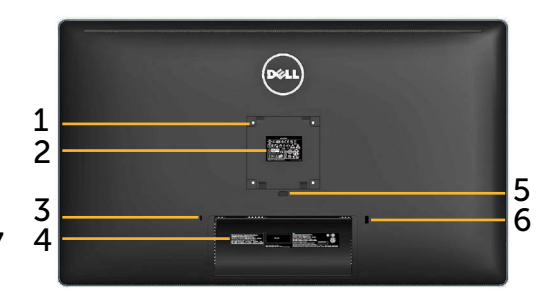

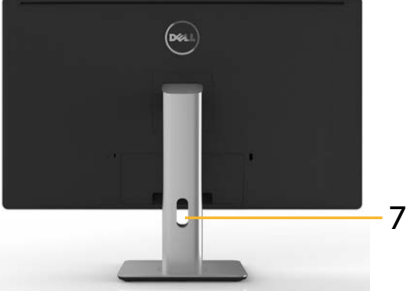

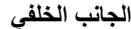

**الجانب الخلفي الجانب الخلفي وحامل الشاشة**

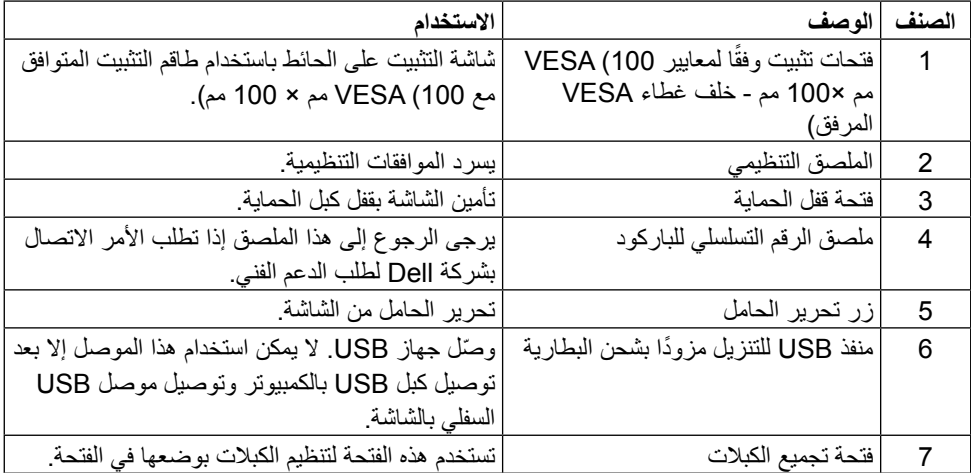

**المنظر الجانبي**

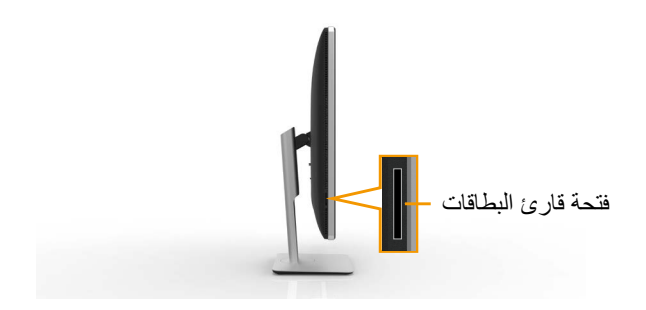

<span id="page-8-0"></span>**الجانب السفلي**

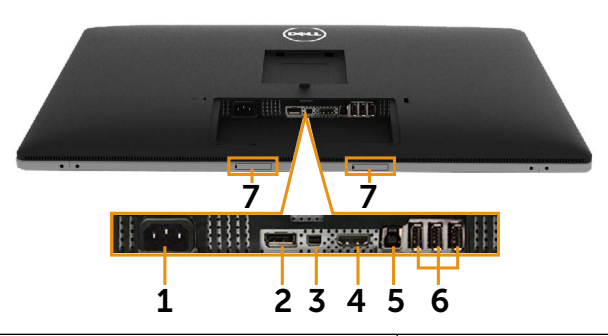

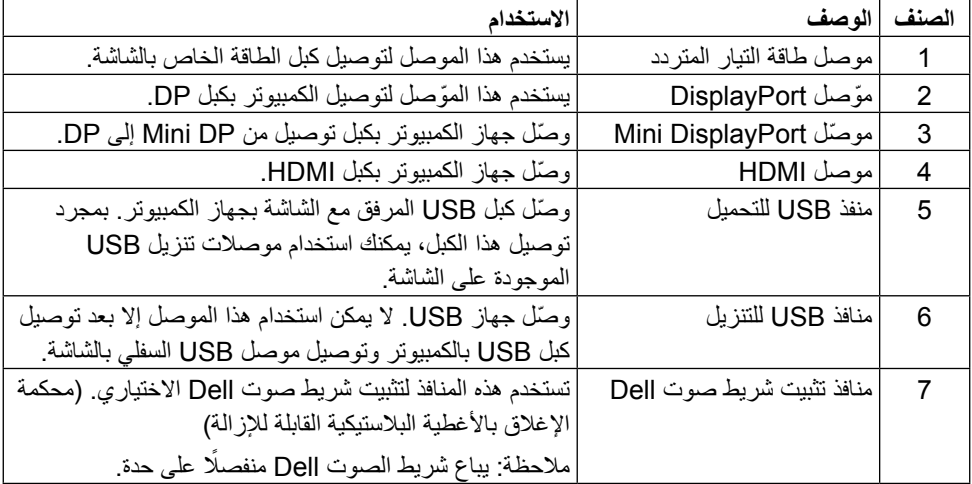

### **مواصفات الشاشة**

**مواصفات اللوحة المسطحة**

<span id="page-9-0"></span>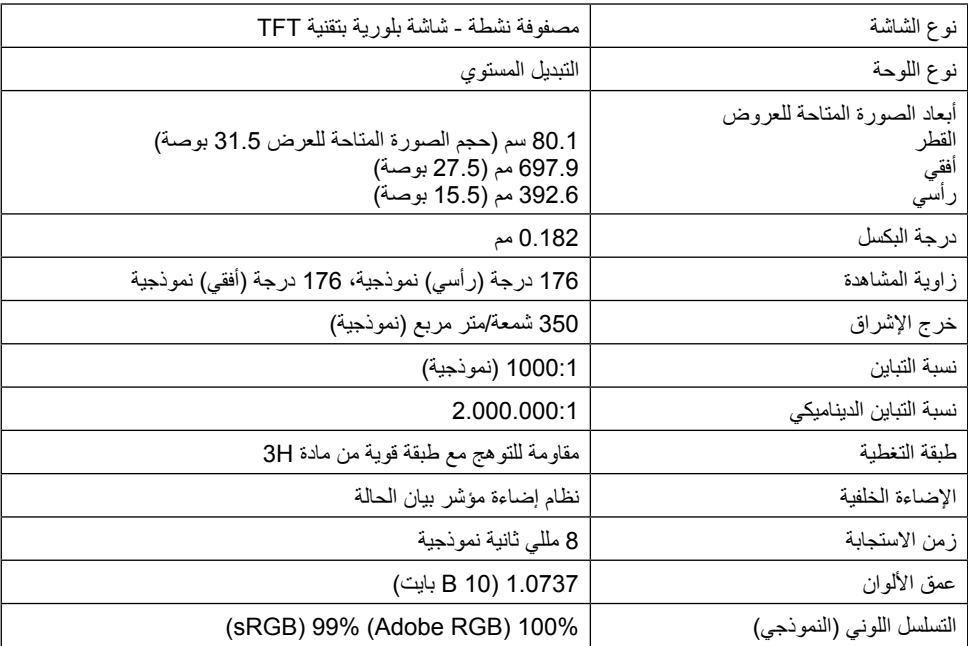

### **مواصفات الدقة**

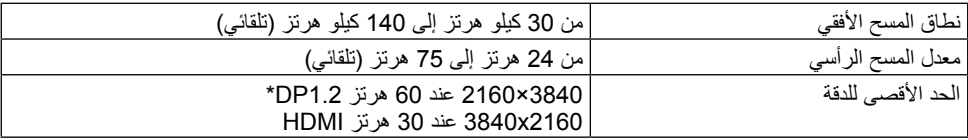

\*عرض الصورة بحجم 3840 x 2160 بمعدل 60 هرتز، يجب تمكين DP1.2، وأن تكون بطاقة رسومات مصدر DP<br>معتمدة من DP1.2 مع خاصية MST، وأن تكون قادرة على دعم دقة شاشة تصل إلى 3840 x 2160 بمعدل 60 هرتز، كما يجب أن يدعم برنامج تشغيلها يدعم 1.3v DisplayID.

## **األوضاع التي تدعم الفيديو**

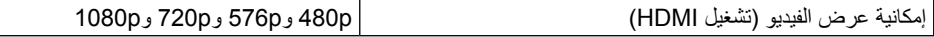

### **ًا أوضاع العرض المعدة مسبق**

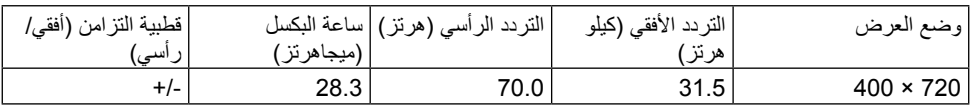

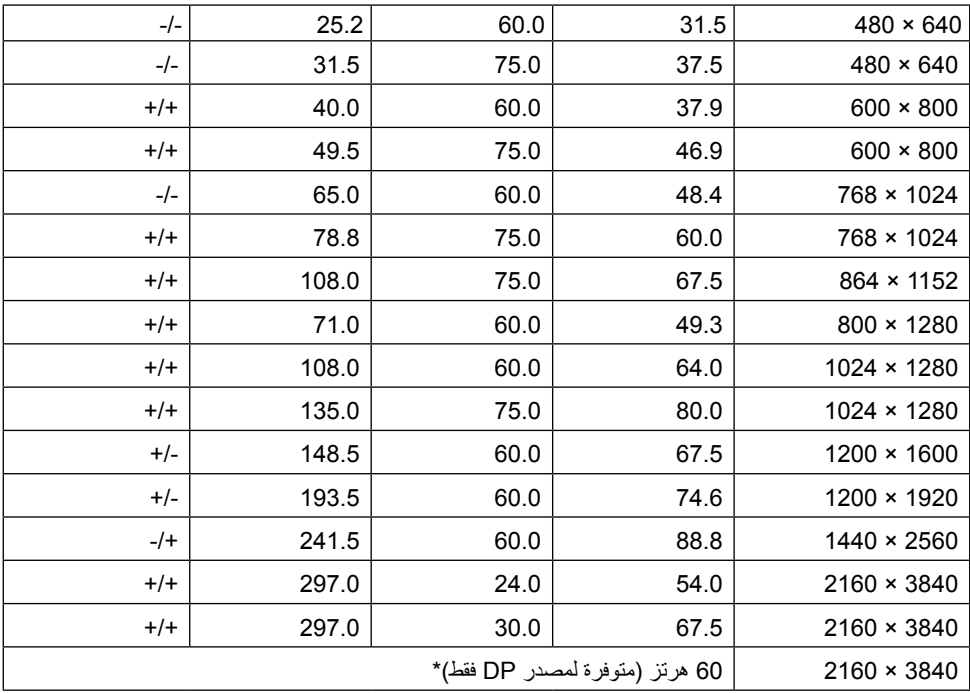

\* عرض الصورة بحجم 3840 2160 x بمعدل 60 هرتز، يجب تمكين 1.2DP، وأن تكون بطاقة رسومات مصدر DP معتمدة من 1.2DP مع خاصية MST، وأن تكون قادرة على دعم دقة شاشة تصل إلى 3840 X 2160 بمعدل 60 هرتز، كما يجب أن يدعم برنامج تشغيلها يدعم 1.3v DisplayID.

### **المواصفات الكهربائية**

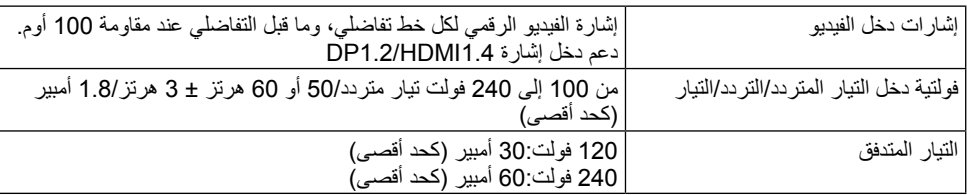

#### **الخصائص المادية**

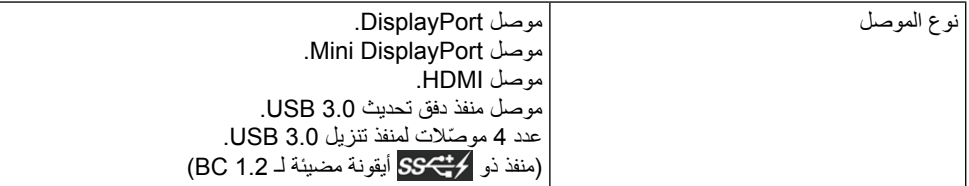

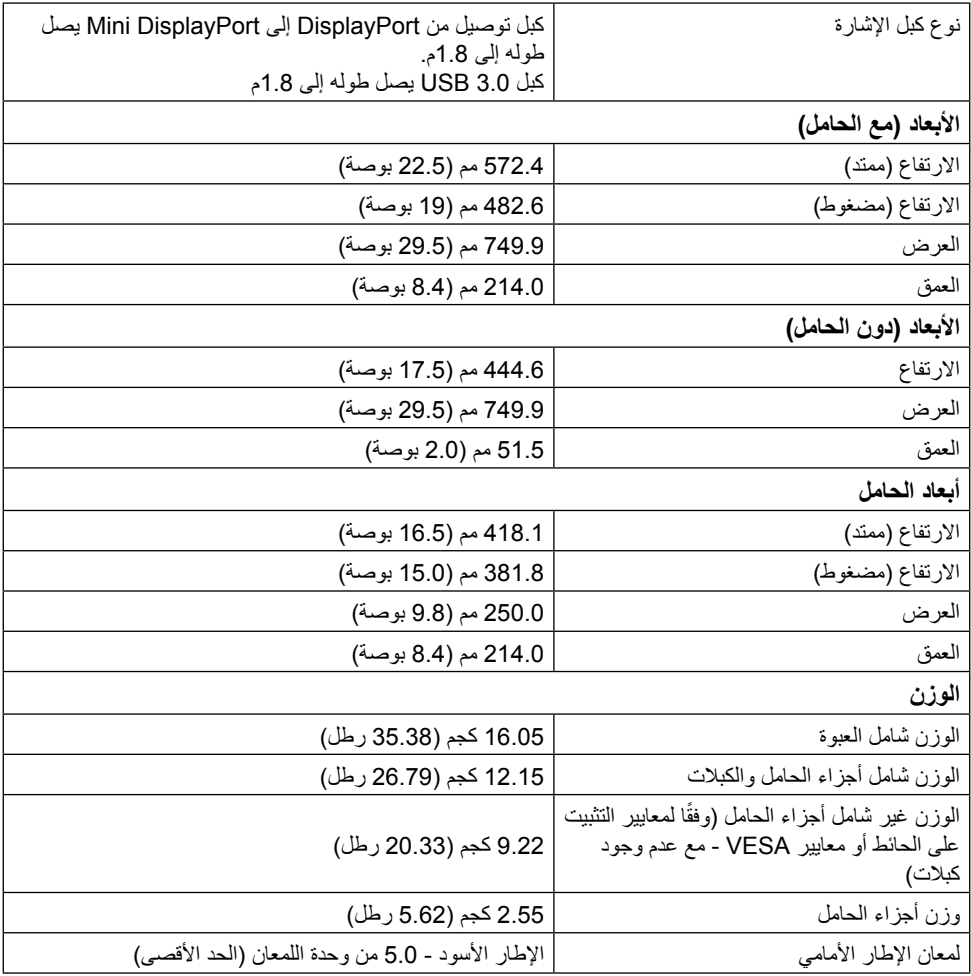

### الخصائص البيئية

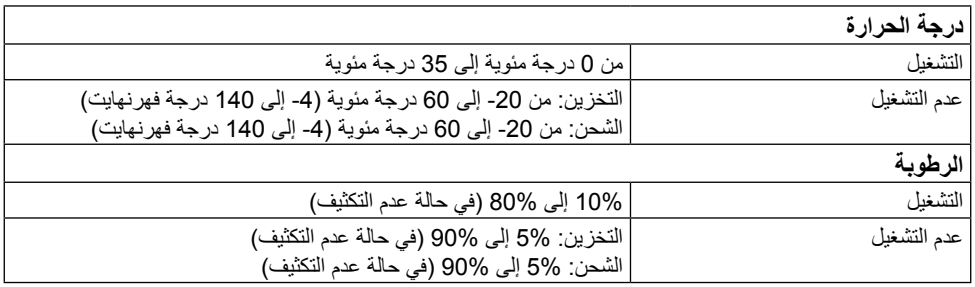

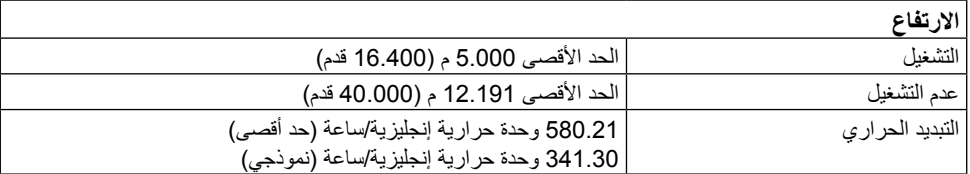

### **أوضاع إدارة الطاقة**

إذا كان لديك بطاقة عرض أو برنامج مثبت على الكمبيوتر متوافق مع المعيار ™VESA's DPM, فسيقلل ذلك ً من استهالك الطاقة تلقائيا في حالة عدم االستخدام. وهو ما يشير إلى وضع Mode Save Power( وضع توفير الطاقة). وفي حال اكتشاف الكمبيوتر أي إدخال من لوحة المفاتيح أو الماوس أو أية أجهزة إدخال أخرى، فستستأنف ً الشاشة عملها تلقائيا. يوضح الجدول التالي استهالك الطاقة واإلشارات الخاصة بخاصية التوفير التلقائي للطاقة:

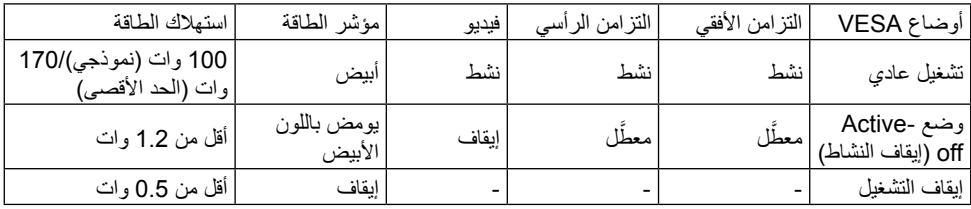

لن تعمل وظيفة المعلومات المعروضة على الشاشة إال في وضع التشغيل العادي. عند الضغط على أي زر من الأزرار في وضع Active-Off (إيقاف النشاط)، ستظهر الرسالة التالية:

#### Dell UP3214Q

There is no signal coming from your computer. Press any key on the keyboard or move the mouse to wake it up. If there is no display, press the monitor button now to select the correct input source on the On-Screen-Display menu.

تنشيط جهاز الكمبيوتر والشاشة للوصول إلى المعلومات المعروضة على الشاشة.

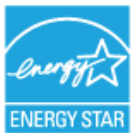

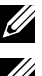

**مالحظة**: تتوافق هذه الشاشة مع معايير RSTAR ENERGY.

**مالحظة**: ال يمكن تحقيق معدل استهالك طاقة بمقدار صفر في وضع OFF( إيقاف التشغيل( إال عند فصل الكبل الرئيسي عن الشاشة.

### **تعيين الدبابيس ّ موصل DisplayPort( دخل DP وخرج DP)**

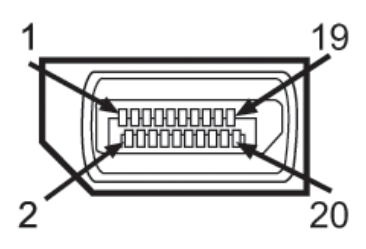

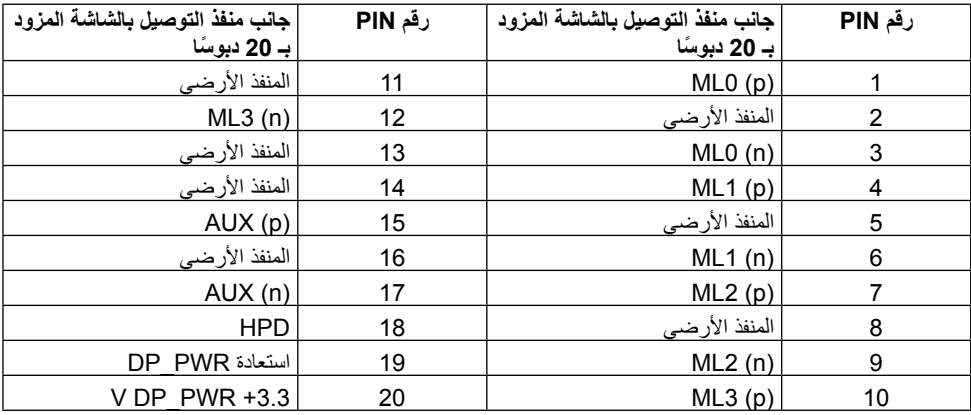

### **موصل DisplayPort Mini**

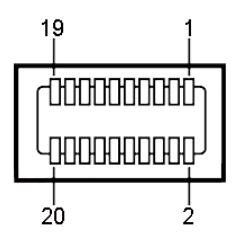

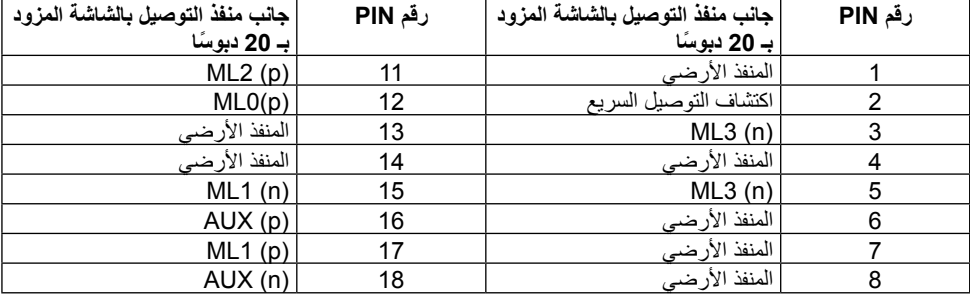

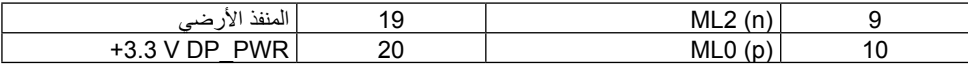

منفذ توصيل HDMI به 19 دبوسًا

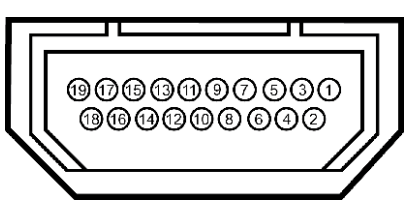

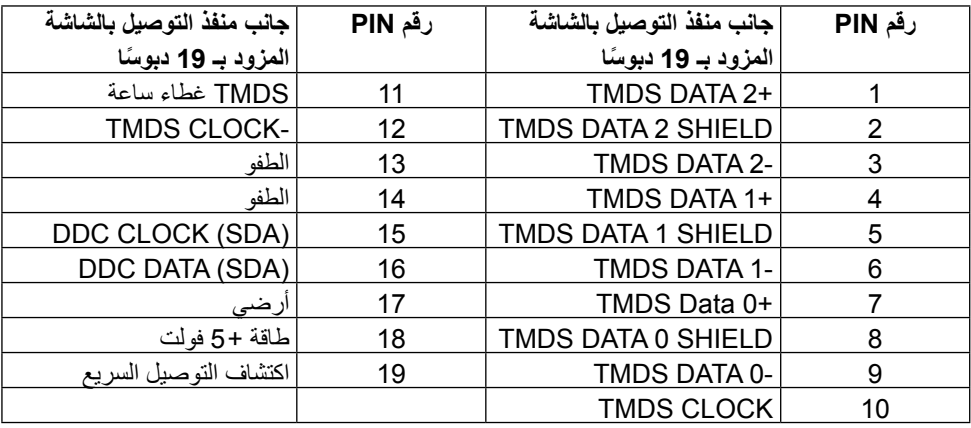

### **واجهة الناقل التسلسلي العالمي )USB)**

يوفر هذا القسم معلومات حول منافذ USB الموجودة في خلف وأسفل الشاشة.

**مالحظة**: تتوافق منافذ USB الموجودة بالشاشة مع 3.0 USB.

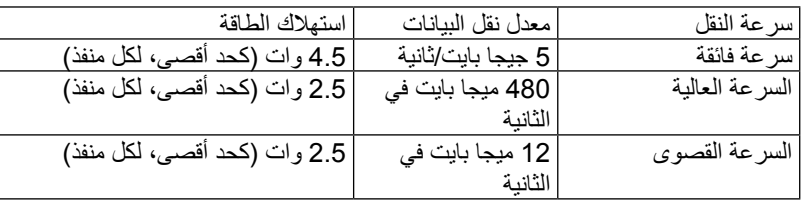

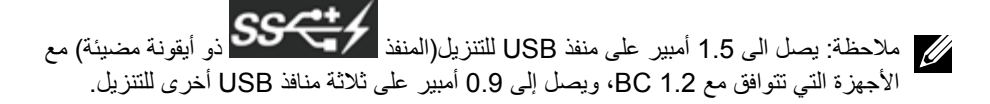

#### **موصل USB للتحميل**

#### **موصل USB للتنزيل**

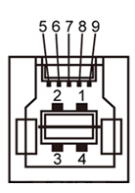

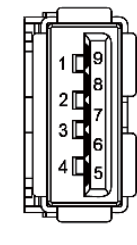

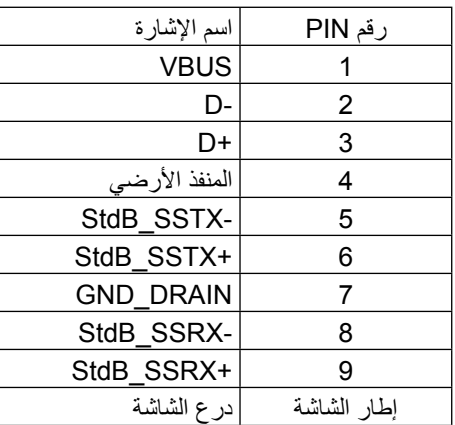

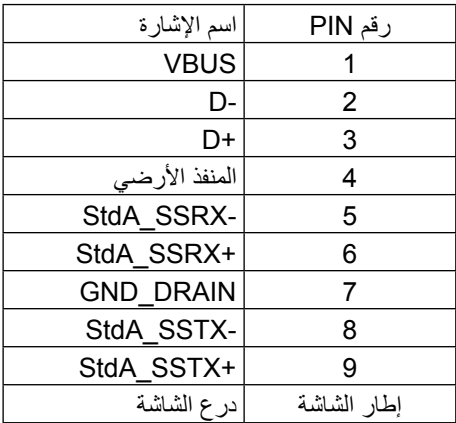

#### منافذ USB

- •1 للتحميل في الجانب السفلي
- •4 للتنزيل- 1 في الجانب الخلفي، 3 في الجانب السفلي يدعم منفذ شحن الطاقة الموجود على الغطاء الخلفي (المنفذ ذو 1354/55 الأيقونة المضيئة) إمكانية الشحن السريع إذا كان الجهاز متوافقًا مع مواصفات BC1.2.

**مالحظة:** تتطلب وظيفة 3.0 USB جهاز كمبيوتر وأجهزة أخرى تتوافق مع منفذ 3.0 USB.

**مالحظة:** بالنسبة لألجهزة التي بها نظام تشغيل 7 RWindows ال بد من أن تكون حزمة الخدمات 1 )1SP )مثبتة عليها. مالحظة: ال تعمل وسيلة التوصيل USB الخاصة بالشاشة إال عند تشغيل الشاشة أو .<br>عندما تكون في وضع توفير الطاقة. إذا تم إيقاف الشاشة ثم تشغيلها قد تستغرق الأجهزة الطرفية المرفقة ثوانٍ قليلة لاستئناف وظائفها العادية.

### **مواصفات قارئ البطاقات**

#### **نظرة عامة**

- •يعد قارئ بطاقات ذاكرة الفالش جهاز تخزين USB يسمح للمستخدمين بقراءة ونسخ المعلومات من وإلى بطاقة الذاكرة.
	- •تتعرف أنظمة التشغيل Vista® Windows® Microsoft و7 RWindows حزمة الخدمات 1 و 8.1 8 $^{\circledR}$ 8/Windows على قارئ بطاقات ذاكرة الفلاش تلقائيًا. Windows  $^{\circledR}$  8.1 و 1.1
		- بمجرد التثبيت والتعرف على قارئ البطاقات، تظهر بطاقة الذاكرة (منفذ) كحرف محرك.
- يمكن أداء جميع عمليات الملف القياسية (النسخ والحذف والسحب والإسقاط وما إلى ذلك) مع هذا المحرك.
- **مالحظة**: ثبت برنامج تشغيل قارئ البطاقات )المتوفر على أسطوانة برامج التشغيل ووسائط الوثائق المرفقة مع الشاشة) لضمان قر اءة بطاقات الذاكر ة بشكل صحيح عند إدخالها في منفذ البطاقات.

#### **الخصائص**

يشتمل قارئ بطاقات ذاكرة الفالش على الخصائص التالية:

- •يدعم أنظمة التشغيل Vista® Windows® Microsoft و7 RWindows حزمة الخدمات 1 )1SP)  $\sim$  Windows $\textcircled{\tiny{\textcircled{\tiny{R}}}}$  8/Windows.
	- •أداة التخزين كبيرة السعة )المشغالت غير مطلوبة بموجب أنظمة التشغيل RWindows® Microsoft Vista و7 RWindows حزمة الخدمات 1 )1SP )و8.1 RWindows8/® Windows.
		- •يدعم الوسائط المتعددة لبطاقة الذاكرة.

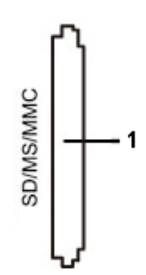

يتضمن الجدول التالي قائمة ببطاقات الذاكرة المدعومة:

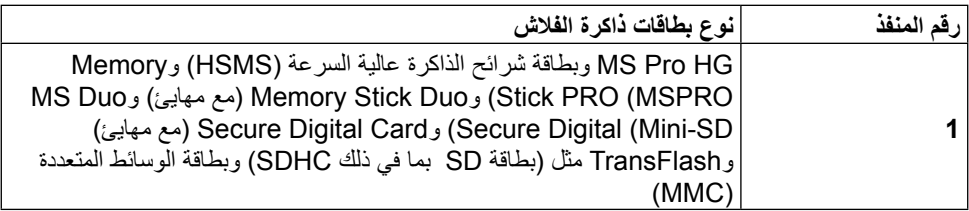

**الحد األقصى لسعة البطاقة المدعومة بقارئ بطاقات Q3214UP**

<span id="page-17-0"></span>

| نوع البطاقة   | مواصفات الدعم                                | دعم أقصى قدرة من خلال<br>المواصفات | <b>UP3214Q</b> |
|---------------|----------------------------------------------|------------------------------------|----------------|
| MS Pro HG     | Memory Stick تدعم<br>Pro-HG سرعة USB 3.0     | 32 جيجا بايت                       | مدعوم          |
| <b>MS Duo</b> | Memory Stick مواصفات<br>Duo                  | 32 جيجا بايت                       | مدعوم          |
| SD            | تدعم بطاقة الذاكرة SD سرعة<br><b>USB 3.0</b> | TB <sub>1</sub>                    | مدعوم          |
| MMC           | مواصفات نظام بطاقة الوسائط<br>المتعددة       | 32 جيجا بايت                       | مدعوم          |

**عام**

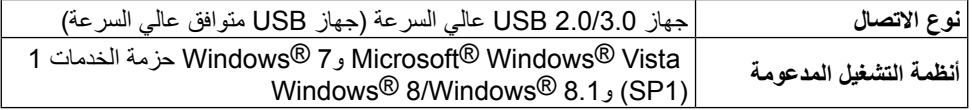

## **إمكانية التوصيل والتشغيل**

ً يمكنك تثبيت الشاشة في أي نظام متوافق مع خاصية التوصيل والتشغيل. ألنها تزود نظام الكمبيوتر تلقائيا ببيانات تعريفية ممتدة خاصة بها من خلال بروتوكو لات قناة بيانات الشاشة مما يمكن النظام من تهيئة نفسه وضبط إعدادات ً الشاشة. تتم معظم عمليات تثبيت الشاشة تلقائيا، ومن ثم يمكنك تحديد إعدادات مختلفة إذا كنت ترغب في ذلك. لمزيد من المعلومات حول تغيير إعدادات الشاشة، انظر [تشغيل الشاشة](#page-24-1).

# **جودة شاشة LCD وسياسة البكسل**

من الطبيعي أثناء عملية تصنيع شاشة LCD أن تصبح وحدة بكسل واحدة أو أكثر ثابتة وفي حالة غير متغيرة يصعب رؤيتها وال تؤثر على جودة أو إمكانية استخدام الشاشة. للمزيد من المعلومات عن سياسة الجودة والبكسل بشاشة Dell، يمكنك الرجوع إلى موقع الدعم الخاص بشركة Dell على: [/com.dell.www://http](http://www.dell.com/support/monitors) .support/monitors

### **إرشادات الصيانة**

#### **تنظيف الشاشة**

<span id="page-18-0"></span>**تحذير**: اقرأ [تعليمات السالمة](#page-57-2) واتبعها قبل تنظيف الشاشة. **تحذير**: افصل كبل الطاقة الخاص بالشاشة من مأخذ التيار قبل الشروع في تنظيفها.

اتبع التعليمات الواردة بالقائمة أدناه للتعرف على أفضل الممارسات حال إخراج الشاشة من العبوة أو تنظيفها أو التعامل معها:

- استخدم قطعة قماش ناعمة ونظيفة مبللة قليلأ بالماء لتنظيف الشاشة المضادة للكهرباء الإستاتيكية. ً واستخدم نوعا من القماش مخصص لتنظيف الشاشة أو أحد المحاليل المناسبة لتنظيف طبقة الشاشة المضادة للكهرباء اإلستاتيكية إن أمكن. تجنب استخدام البنزين أو التنر أو مادة األمونيا أو مواد التنظيف الكاشطة أو الهواء المضغوط.
	- •استخدم قطعة قماش رطبة دافئة لتنظيف الشاشة. تجنب استخدام أي نوع من المنظفات حيث إن بعض ً المنظفات تترك أثر ً ا دهنيا على الشاشة.
		- •إذا الحظت مسحوق أبيض عند فتح الشاشة، فامسحه بقطعة قماش.
- •احرص على التعامل مع الشاشة برفق وبعناية، فقد تتعرض الشاشات ذات اللون الداكن للخدش أكثر من الشاشات ذات اللون الفاتح.
- ً للمساعدة في الحفاظ على أفضل جودة للصور على شاشتك، استخدم برنامج حفظ شاشة متغير ً ا ديناميكيا وأغلق الشاشة في حالة عدم االستخدام.

# **إعداد الشاشة**

**تثبيت الحامل**

<span id="page-19-0"></span>**مالحظة**: يتم نزع الحامل من الشاشة عقب شحنها من المصنع. **مالحظة**: ينطبق ذلك على الشاشة المزودة بحامل. في حالة شراء أي حامل آخر، يرجي الرجوع إلى دليل تركيب الحامل التباع التعليمات الخاصة به.

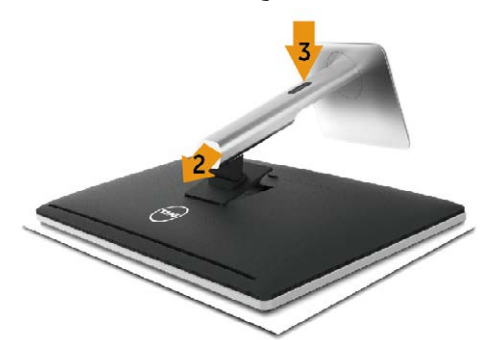

لتركيب الحامل بالشاشة، يرجى اتباع الخطوات اآلتية:

- .1 قم بإزالة الغطاء وضع الشاشة عليه.
- .2 قم بتثبيت اللسانين في الجزء العلوي من الحامل داخل التجويف الموجود في الجانب الخلفي للشاشة.
	- .3 اضغط الحامل حتى يستقر في مكانه.

### <span id="page-19-1"></span>**توصيل الشاشة**

تحذير: قبل الشروع في أي من اإلجراءات الواردة في هذا القسم، يرجى اتباع [تعليمات السالمة](#page-57-2) . لتوصيل الشاشة بالكمبيوتر، اتبع الخطوات التالية:

- .1 قم بإيقاف تشغيل الكمبيوتر وافصل كبل الطاقة الخاص به.
- .2 ّ وصل كبل HDMI األسود )اختياري( أو كبل )DisplayPort (DP بمنفذ الفيديو الموافق في الجانب الخلفي من جهاز الكمبيوتر. تجنب استخدام جميع الكبالت بنفس جهاز الكمبيوتر. استخدم كافة الكابالت فقط عند توصيلها بجهازي كمبيوتر مختلفين مع أنظمة فيديو مناسبة.

### **توصيل كبل DisplayPort( أو miniDP )األسود**

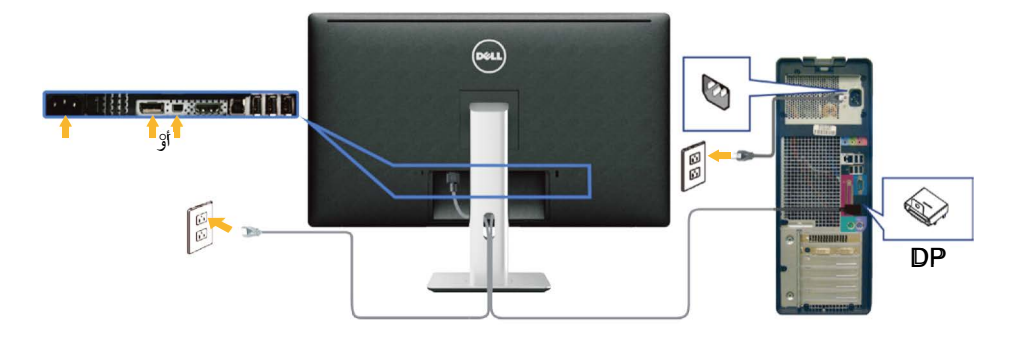

**توصيل كبل HDMI األسود )اختياري(**

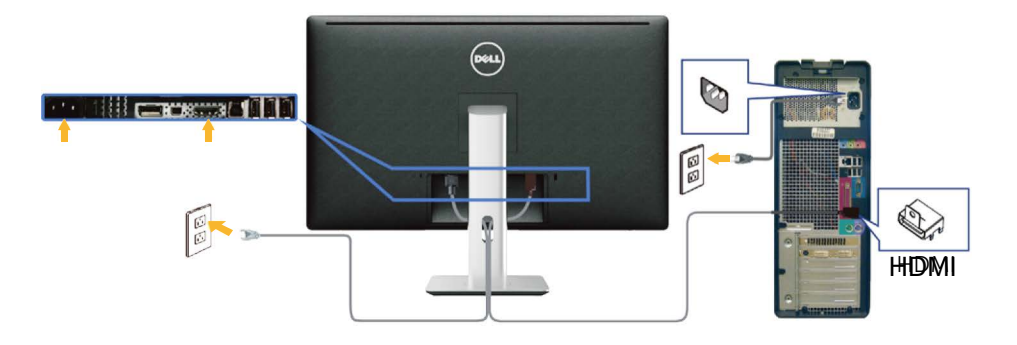

#### **توصيل كبل 3.0 USB**

عقب االنتهاء من توصيل كبل HDMI/DP mini/DP، يرجى اتباع اإلجراءات التالية لتوصيل كبل 3.0 USB بجهاز الكمبيوتر واالنتهاء من تركيب الشاشة:

- .1 قم بتوصيل منفذ 3.0 USB لتحميل البيانات )كابل مرفق( بمنفذ 3.0 USB مناسب في جهاز الكمبيوتر. )انظر [الجانب السفلي](#page-8-0) للمزيد من التفاصيل(
	- .2 ّ وصل أجهزة 3.0 USB الطرفية بمنافذ 3.0 USB للتنزيل الموجودة بالشاشة.
	- .3 وصل كبالت الطاقة الخاصة بجهاز الكمبيوتر والشاشة بأقرب مأخذ تيار كهربائي.
	- .4 قم بتشغيل الشاشة وجهاز الكمبيوتر. في حالة ظهور صورة على الشاشة، تكون عملية التركيب والتوصيل قد تمت بنجاح. ولكن في حالة عدم ظهور صورة، انظر استكشاف الأعطال وإصلاحها.
		- .5 استخدم فتحة الكبالت الموجودة في حامل الشاشة لتنظيم الكبالت.

<span id="page-21-0"></span>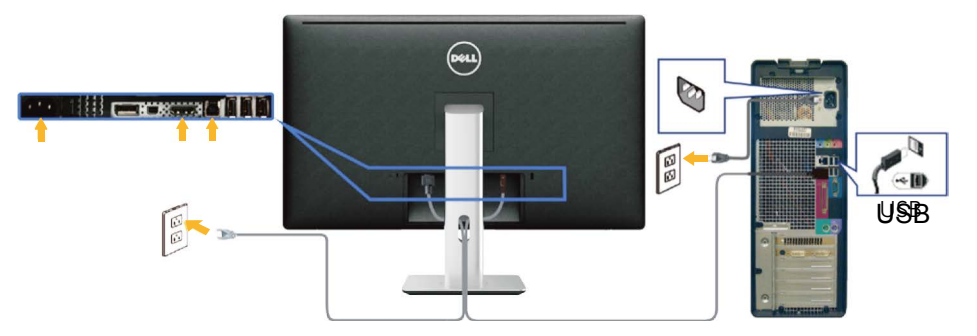

**تنبيه**: تستخدم الرسومات بغرض التوضيح فقط. فقد يختلف شكل جهازك عن هذا الرسم التوضيحي.

**تنظيم الكبالت**

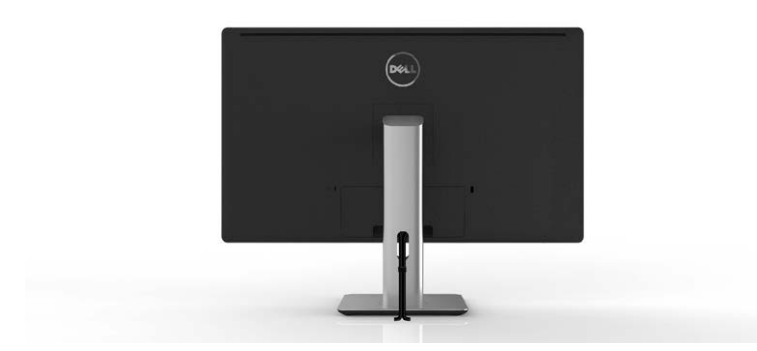

عقب تركيب جميع الكبلات بجهاز الكمبيوتر والشاشة (راجع [توصيل الشاشة](#page-19-1) لتوصيل الكبلات)، استخدم فتحة تجميع الكبالت لتنظيمها كما هو موضح أعاله.

**تركيب غطاء الكبل**

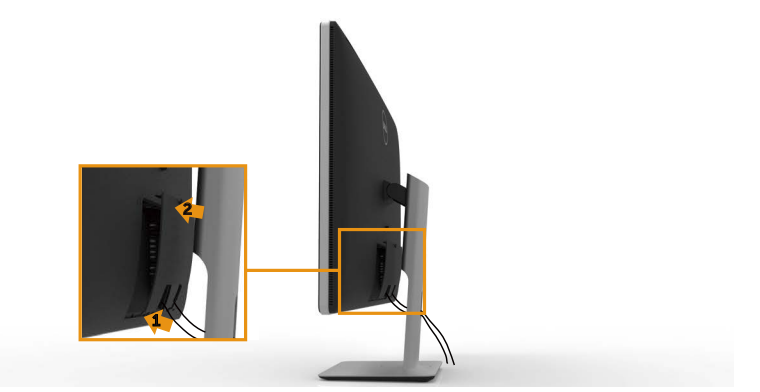

### **فك الحامل**

<span id="page-22-0"></span>**مالحظة**: لمنع حدوث خدوش لشاشة LCD أثناء إزالة الحامل، تأكد من وضع الشاشة على سطح نظيف. **مالحظة**: ينطبق ذلك على الشاشة المزودة بحامل. في حالة شراء أي حامل آخر، يرجى الرجوع إلى دليل تركيب الحامل التباع التعليمات الخاصة بالتركيب.

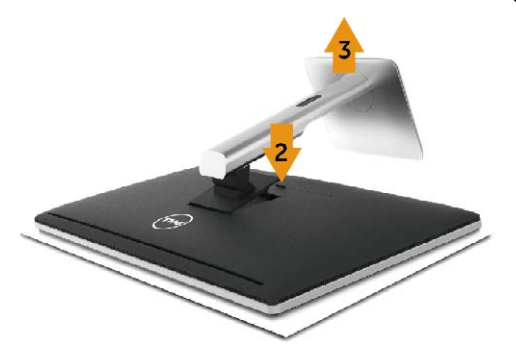

لفك الحامل، اتبع ما يلي:

- .1 ٍ ضع الجهاز على سطح مستو.
- .2 اضغط مع االستمرار على زر تحرير الحامل.
	- .3 ارفع الحامل ألعلى ثم انزعه من الشاشة.

# **التثبيت على الحائط )اختياري(**

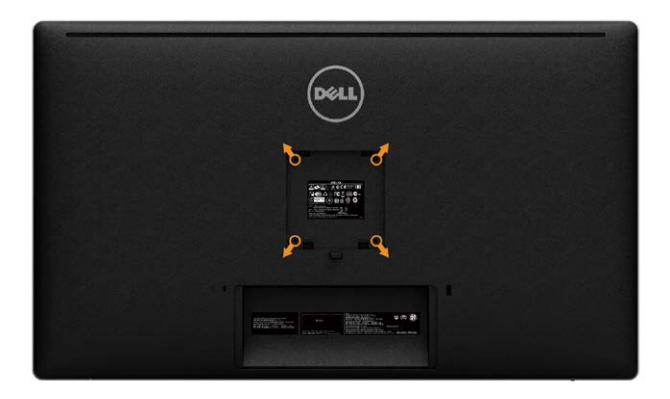

)أبعاد المسمار: 10 × 4M مم(.

ُ راجع التعليمات المرفقة مع مجموعة التثبيت على الحائط المتوافقة مع معايير VESA. .1 ضع لوحة الشاشة على قطعة قماش ناعمة أو بطانة على سطح منضدة مستو وثابت. .2 فك الحامل. 3. استخدم مفك براغي لفك المسامير الأربعة التي تقوم بتثبيت الغطاء البلاستيكي. .4 وصل ماسك التثبيت من مجموعة التثبيت على الحائط ومنها إلى الشاشة.

.5 ثبت الشاشة على الحائط باتباع التعليمات المرفقة مع مجموعة التثبيت على الحائط.

**مالحظة**: االستخدام فقط مع حامل تثبيت حائط معتمد من هيئة UL بقدرة تحمل وزن/حمل 9.22 ٍ كجم كحد أدنى.

# <span id="page-24-1"></span>**تشغيل الشاشة**

# **استخدام أزرار تحكم اللوحة األمامية**

<span id="page-24-0"></span>استخدم أزرار التحكم الموجودة على الجزء األمامي للشاشة لضبط خصائص الصورة المعروضة. وعند استخدام تلك ً األزرار لضبط عناصر التحكم، تعرض الخيارات المعروضة على الشاشة قيما رقمية للخصائص أثناء تغييرها.

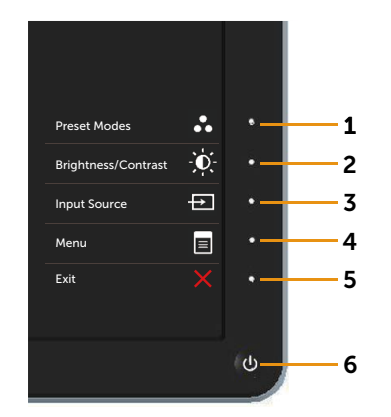

يوضح الجدول التالي أزرار اللوحة األمامية:

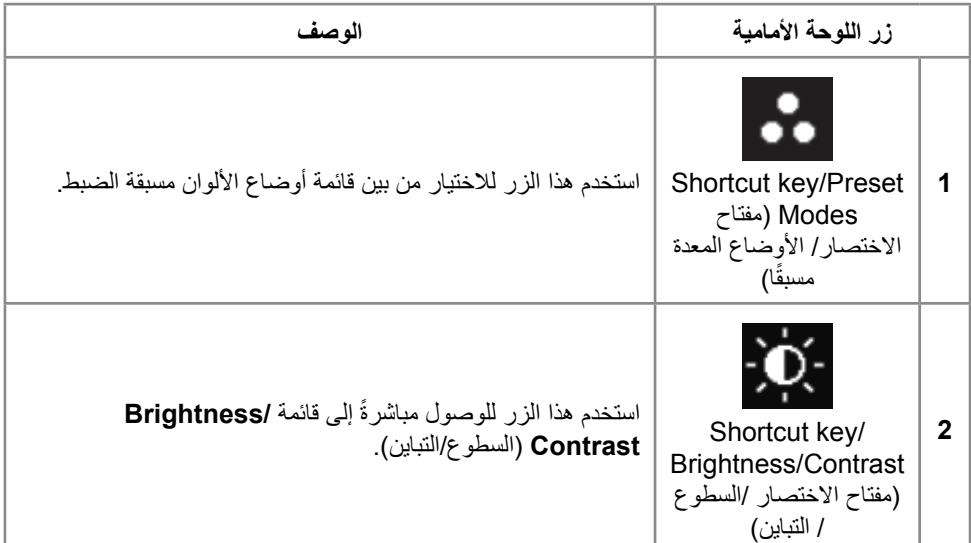

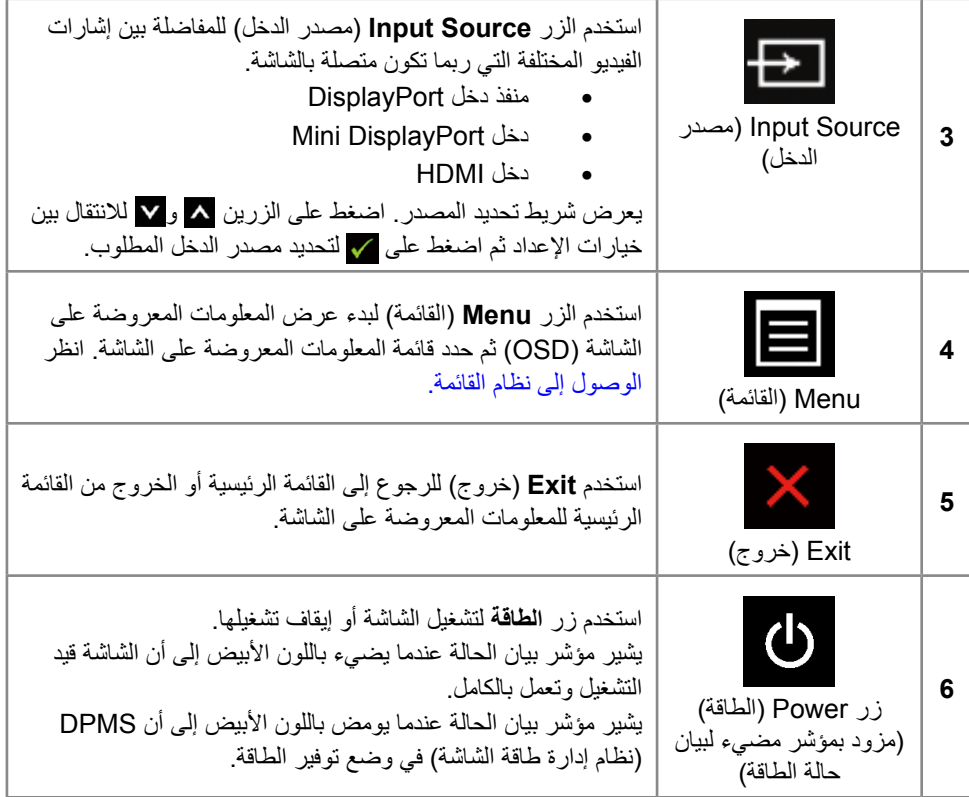

#### **أزرار اللوحة األمامية**

استخدم الأزرار في مقدمة الشاشة لضبط إعدادات الصورة.

<span id="page-26-0"></span>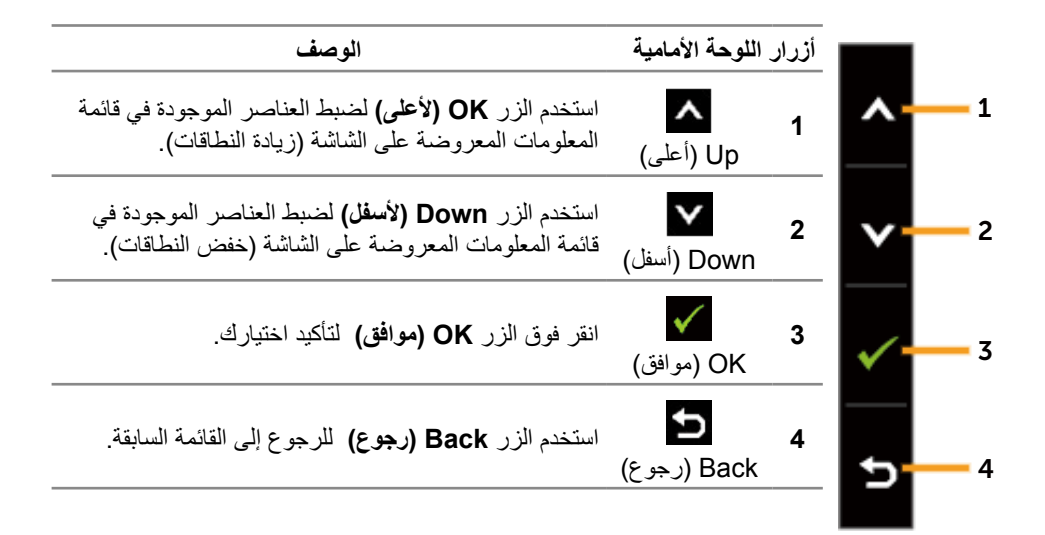

# **استخدام قائمة المعلومات المعروضة على الشاشة )OSD)**

<span id="page-26-1"></span>**الوصول إلى نظام القائمة**

- **مالحظة:** في حالة تغيير اإلعدادات ثم المتابعة إلى قائمة أخرى أو الخروج من قائمة الخيارات المعروضة ً على الشاشة، تقوم الشاشة تلقائيا بحفظ هذه التغييرات. كما يتم حفظ التغييرات إذا قمت بتغيير اإلعدادات ثم انتظار اختفاء قائمة الخيارات المعروضة على الشاشة.
	- .1 اضغط على الزر **Menu**( القائمة( لتشغيل قائمة المعلومات المعروضة على الشاشة وعرض القائمة الرئيسية.

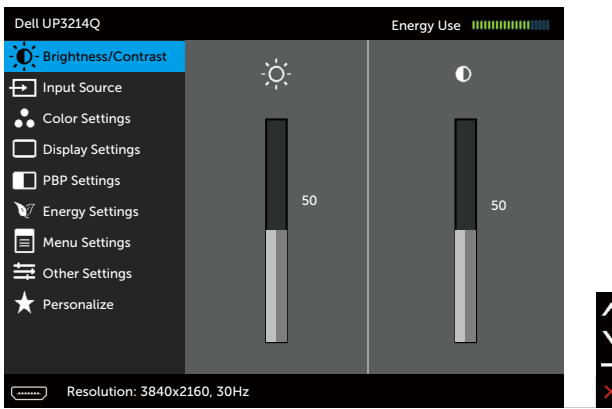

- 2. اضغط على الزرين �� و ▼ للتنقل بين خيارات الإعداد. أثناء الانتقال من أيقونة لأخرى يتم تظليل اسم الخيار . يرجى الاطلاع على الجدول التالي للتعرف على القائمة الكاملة للخيارات المتاحة للشاشة.
	- 3. اضغط على الزر أو مرة واحدة لتنشيط الخيار المظلل.
		- .4 اضغط على الزرين و لتحديد المعلمة المطلوبة.
- 5. اضغط على الزر لا اللدخول إلى شريط التمرير ثم استخدم الزر ١٨ أو ٧ وذلك وفقًا للمؤشرات الموجودة على القائمة، إلجراء التعديالت الالزمة.
	- 6. اضغط على الزر بعد المرة واحدة للرجوع إلى القائمة الرئيسية لتحديد خيار آخر أو اضغط على الزر للمح مرتين أو ثالثة للخروج من قائمة المعلومات المعروضة على الشاشة.

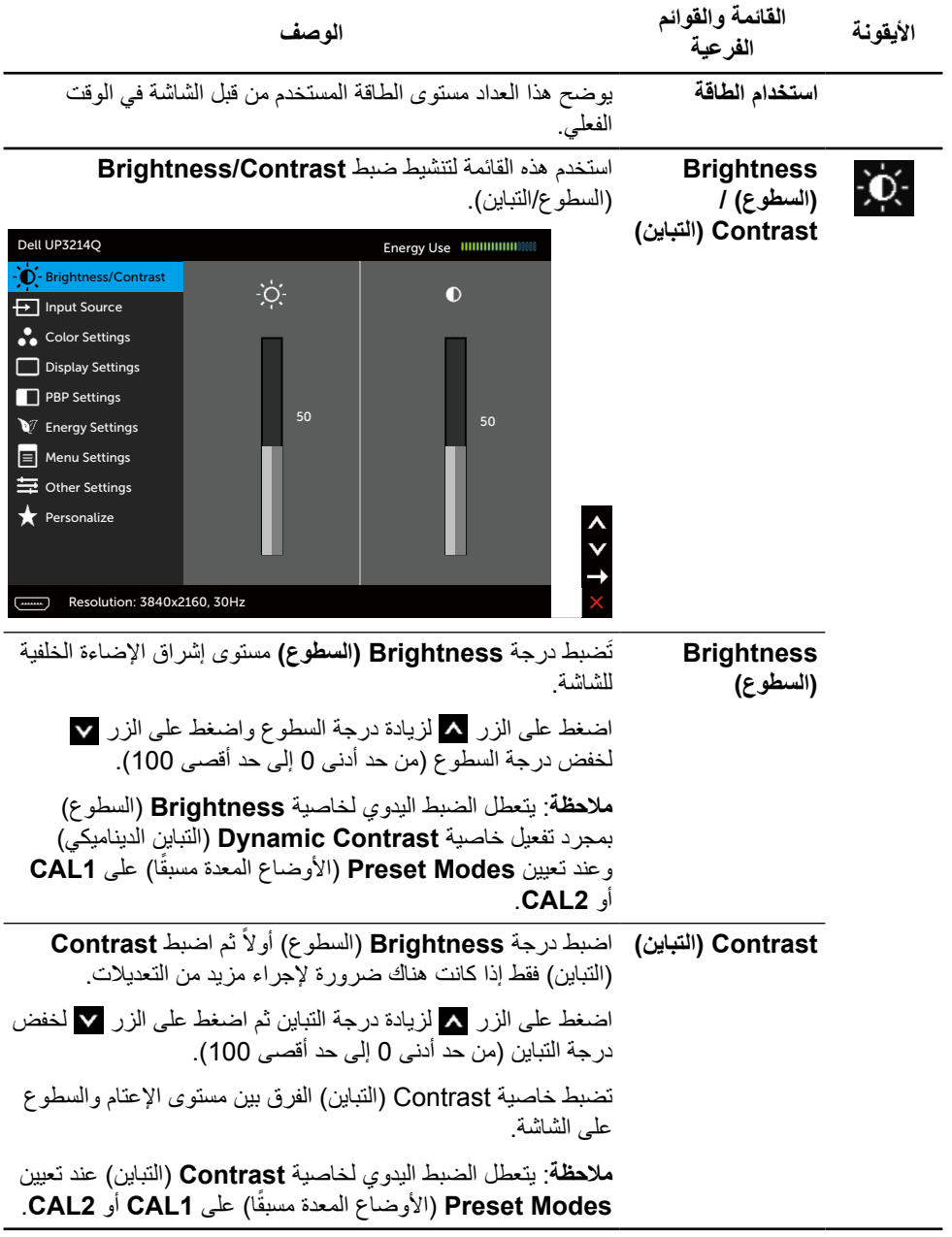

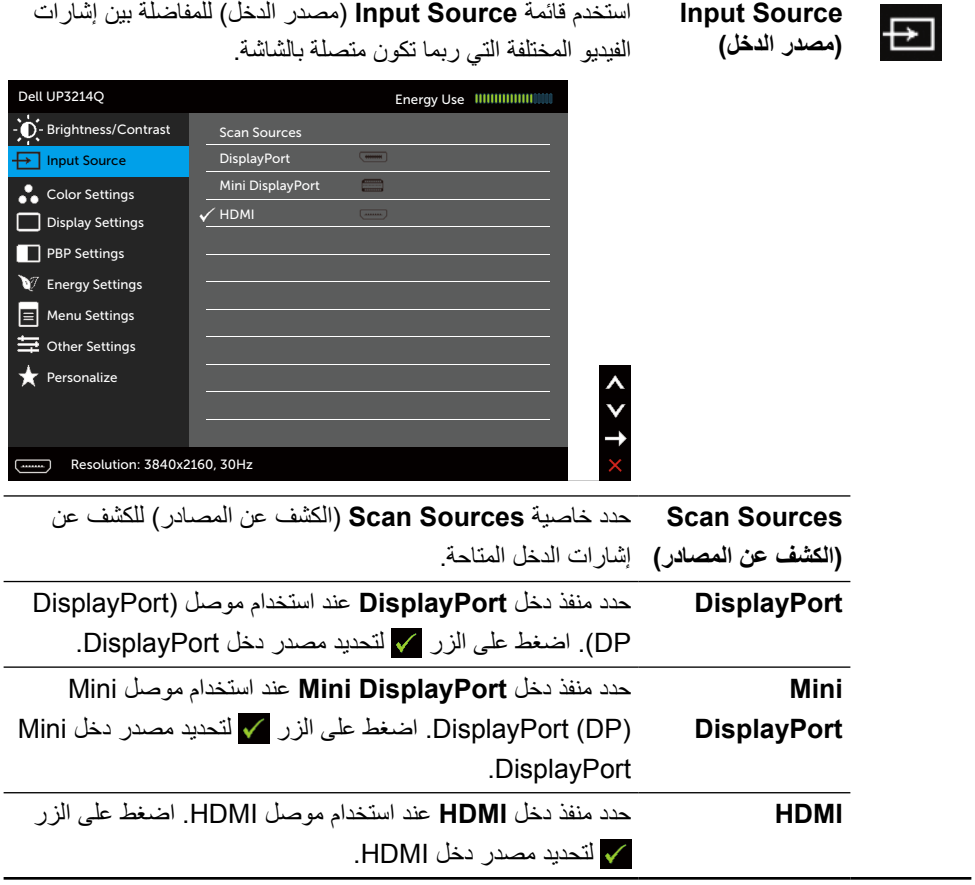

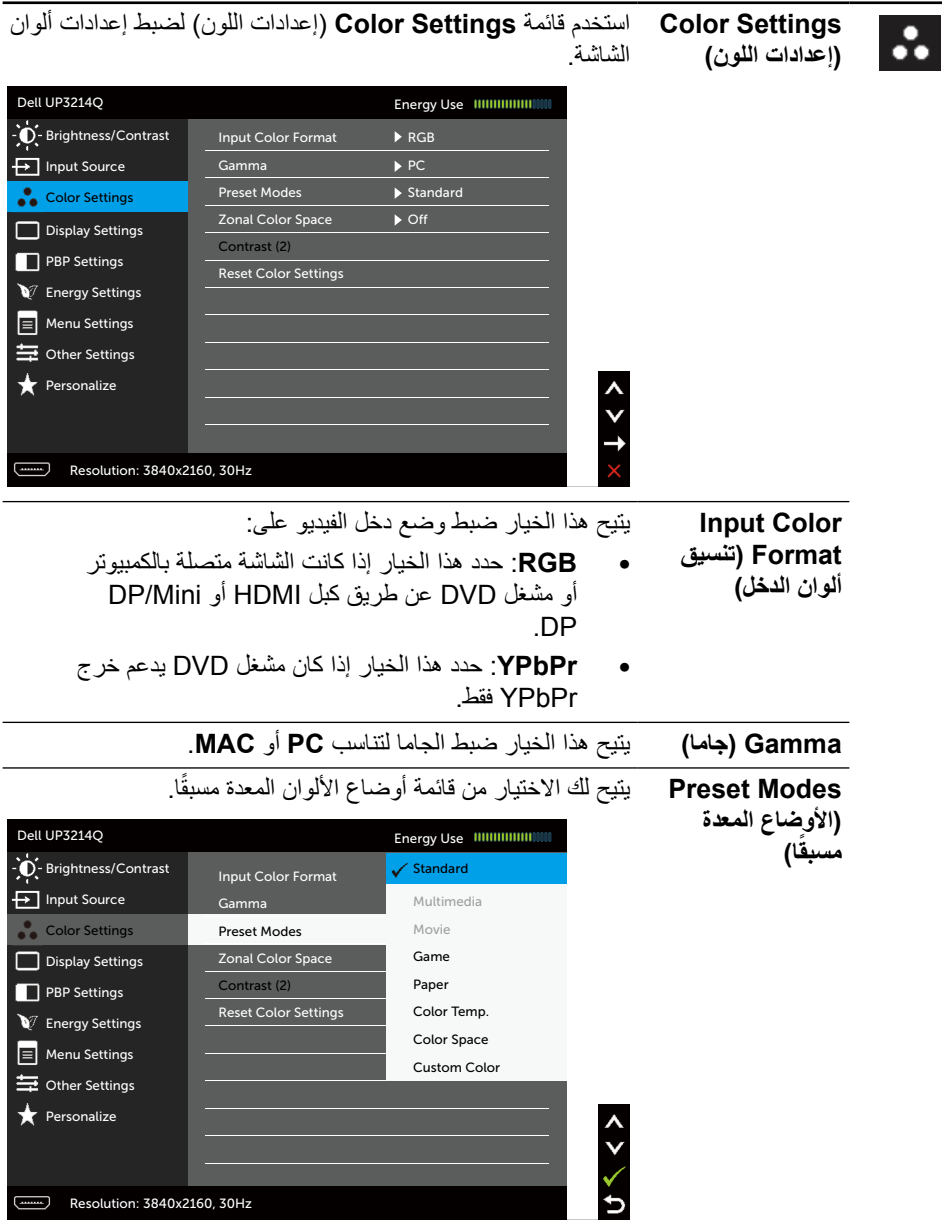

 $\overline{\phantom{0}}$ 

- •Standard( قياسي(: تحميل اإلعدادات االفتراضية أللوان الشاشة. هذا هو الوضع الافتراضي المعد مسبقًا.
- •Multimedia( الوسائط المتعددة(: تحميل إعدادات األلوان المناسبة لتطبيقات الوسائط المتعددة. ينطبق على دخل HDMI المزود بتوقيت CEA( النطاق اللوني YUV )فقط
- •Movie( األفالم(: تحميل إعدادات األلوان المثالية لعرض األفالم. ينطبق على دخل HDMI المزود بتوقيت CEA )النطاق اللوني YUV )فقط
	- •Game( األلعاب(: تحميل إعدادات األلوان المناسبة لتطبيقات معظم األلعاب.
- •Paper( الورق(: تحميل إعدادات الحدة والسطوع المثالية لعرض النص. ويمزج خلفية النص لمحاكاة الوسائط الورقية دون أن يؤثر ذلك على الصور الملونة. ينطبق على صيغة دخل RGB فقط.
- •Temp Color ً .(حرارة اللون(: تظهر الشاشة أكثر دفئا مع لون خفيف أحمر/أصفر مع شريط تمرير معين على 5.000 كيلو أو أبرد مع لون خفيف أزرق مع شريط تمرير معين على 10.000 كيلو.
	- •مساحة اللون: يسمح للمستخدمين بتحديد مساحة اللون: RGB AdobeوsRGBو1CALو2CAL.
- RGB Adobe: هذا الوضع متوافق مع RGB Adobe )بنسبة تغطية 99%(.
	- sRGB: يضاهي 100% من ألوان sRGB.
- 2CAL1/CAL ً : الوضع المعاير والمعد مسبقا للمستخدم باستخدام برنامج معايرة األلوان Ultrasharp Dell أو البرامج األخرى المعتمدة من Dell. تعمل برامج معايرة األلوان Ultrasharp من Dell مع جهاز rite-X colorimeter (جهاز مقياس إضاءة اللون) طراز Pro Display1i. يمكنك شراء جهاز Pro Display1i عبر الموقع اإللكتروني الخاص باإللكترونيات والبرامج والملحقات لشركة Dell.

**مالحظة**: تصل درجة دقة **sRGB** و **RGB Adobe** و **1CAL** و **2CAL** إلى النحو األمثل لتناسب صيغة ألوان دخل RGB. للحصول على أفضل دقة لأللوان لكل من sRGB وAdobeRGB، أوقف تشغيل **Compensation Uniformity**( تعويض االتساق(.

**مالحظة**: يؤدي **Reset Factory**( إعادة تعيين إعدادات المصنع( إلى إزالة جميع البيانات التي تمت معايرتها في **1CAL** و **2CAL**.

- <mark>لون مخصص</mark> يتيح هذا الخيار إمكانية ضبط إعدادات الألوان يدويًا. اضغط على زر ٨ و ٧ لضبط قيم الألوان الأحمر والأخضر والأزرق وإنشاء وضع اللون الذي يتناسب معك. استخدم زر م و V لاختيار Gain (اكتساب)، Offset )اإلزاحة(، Hue( تدرج اللون(، Saturation( التشبع(.
	- Gain( اكتساب( حدد هذا الخيار لضبط مستوى اإلدخال الخاص باكتساب إشارة RGB( القيمة االفتراضية 100(.
- Offset( اإلزاحة(: حدد هذا الخيار لضبط قيمة مستوى إزاحة اللون الأسود الخاص بـ RGB (القيمة الافتراضية 50) للتحكم في لون الشاشة الأساسي.
- تدرج األلوان: حدد هذا الخيار لضبط قيمة تدرج RGBCMY على نحو مستقل (القيمة الافتر اضية 50).
	- Saturation( التشبع(: حدد هذا الخيار لضبط قيمة تشبع RGBCMY على نحو مستقل )القيمة االفتراضية 50(.

**مساحة اللون النطاقية** يتيح لك عرض مساحات اللون المختلفة على النصف األيسر واأليمن من الشاشة. عند تشغيل **Space Color Zonal**( نطاق مساحة اللون(، يحتفظ النصف الأيمن بمساحة اللون المحددة. يمكن تحديد مساحة اللون في الجزء األيسر من الخيارات في القائمة.

- •**Off**( إيقاف التشغيل(: تعطيل خصائص مساحة اللون النطاقية.
- •**RGB Adobe**: هذا الوضع متوافق مع RGB Adobe )بنسبة تغطية 99%(.
	- •**sRGB**: يضاهي 100% من ألوان sRGB.
- •**2CAL1/CAL** ً : الوضع المعاير والمعد مسبقا للمستخدم باستخدام برنامج معايرة األلوان Ultrasharp Dell أو البرامج األخرى المعتمدة من Dell. تعمل برامج معايرة األلوان Ultrasharp من Dell مع جهاز rite-X colorimeter (جهاز مقياس إضاءة اللون) طراز Pro Display1i. يمكنك شراء جهاز Pro Display1i عبر الموقع اإللكتروني الخاص باإللكترونيات والبرامج والملحقات لشركة Dell.

**مالحظة**: في حالة تشغيل **Space Color Zonal**( مساحة اللون النطاقية)، فسوف يكتسب الجانب الأيسر في الشاشة إعدادات السطو ع من ُ الجانب األيمن. وعالوة على ذلك، فسيعطل **Uniformity Compensation**( تعويض االتساق( و**Contrast Dynamic** )التباين الديناميكي( الخاص بإعدادات المصنع.

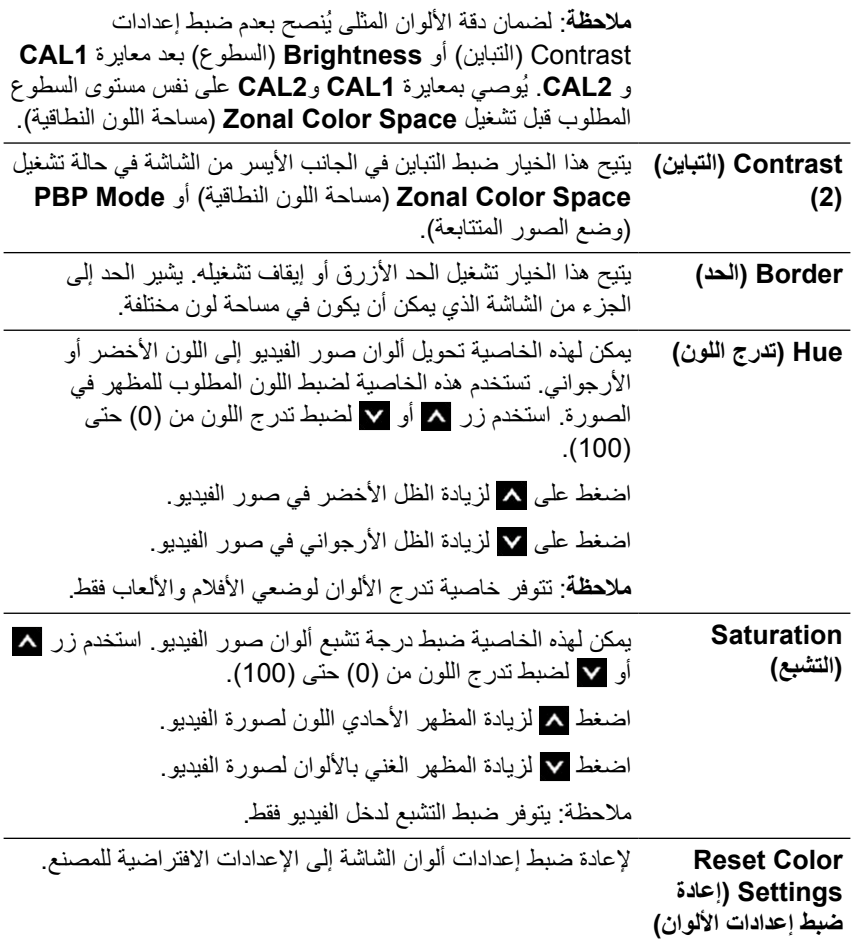

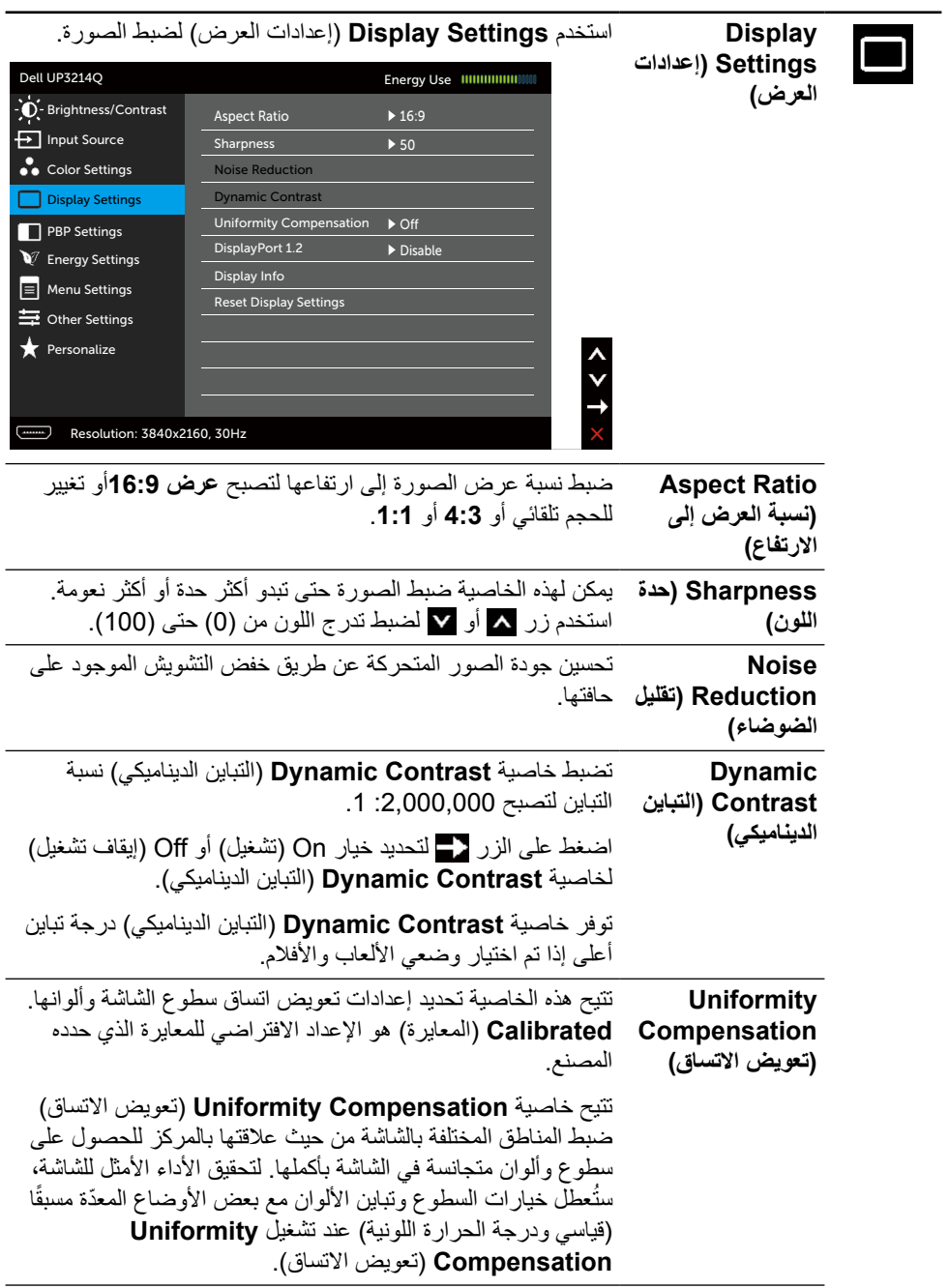

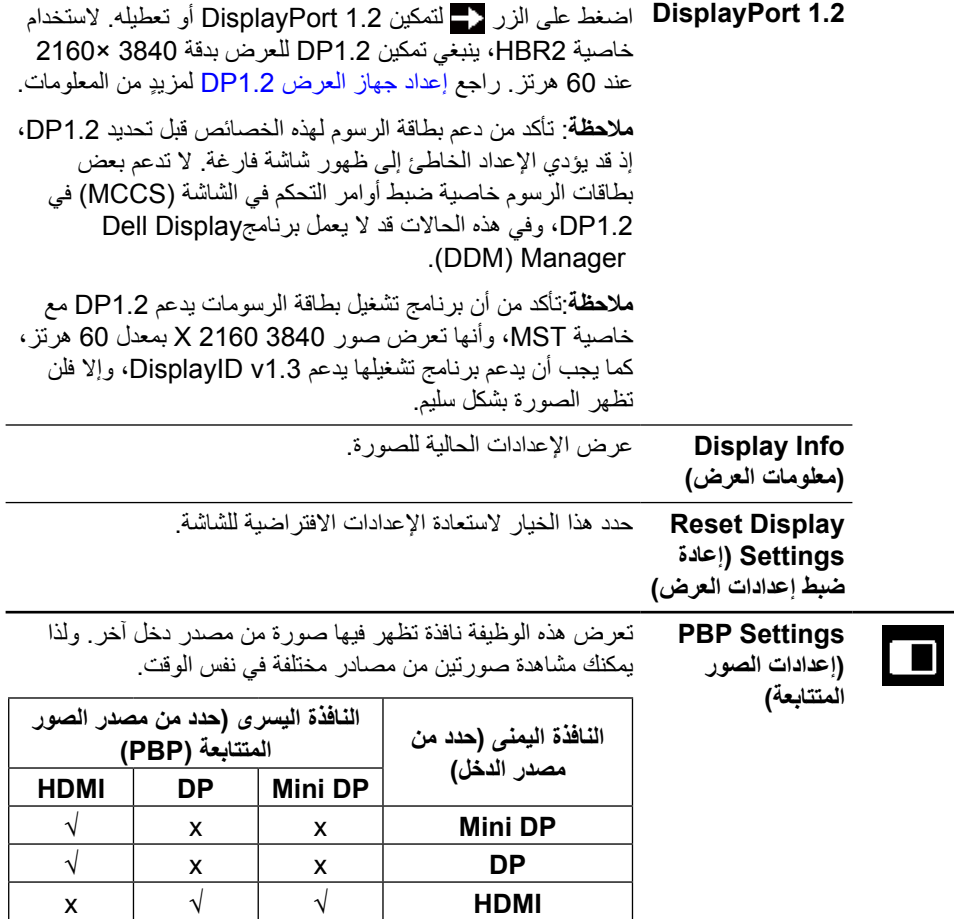

**HDMI**
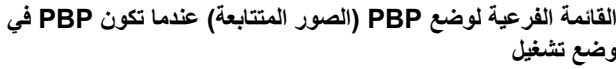

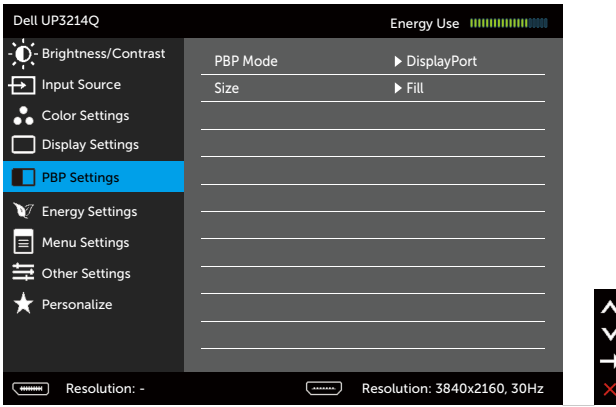

**القائمة الفرعية لخاصية PBP( الصور المتتابعة( عندما تكون PBP في وضع إيقاف التشغيل**

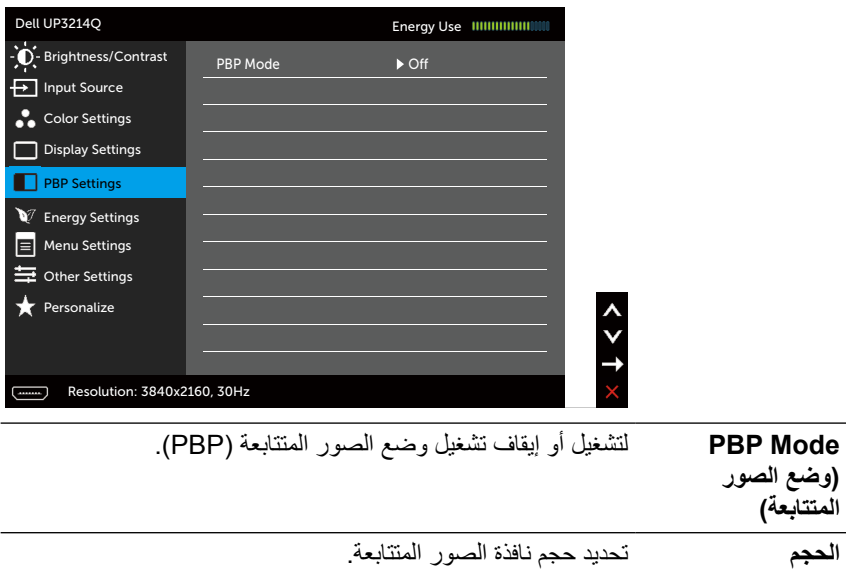

- •**نسبة العرض إلى االرتفاع**: اضبط نسبة عرض الصورة إلى ار تفاعها في وضع عرض الصور المتتابعة وفقًا لدخل الفيديو .
	- •**امأل**: ملء الشاشة في وضع الصور المتتابعة

<span id="page-37-0"></span>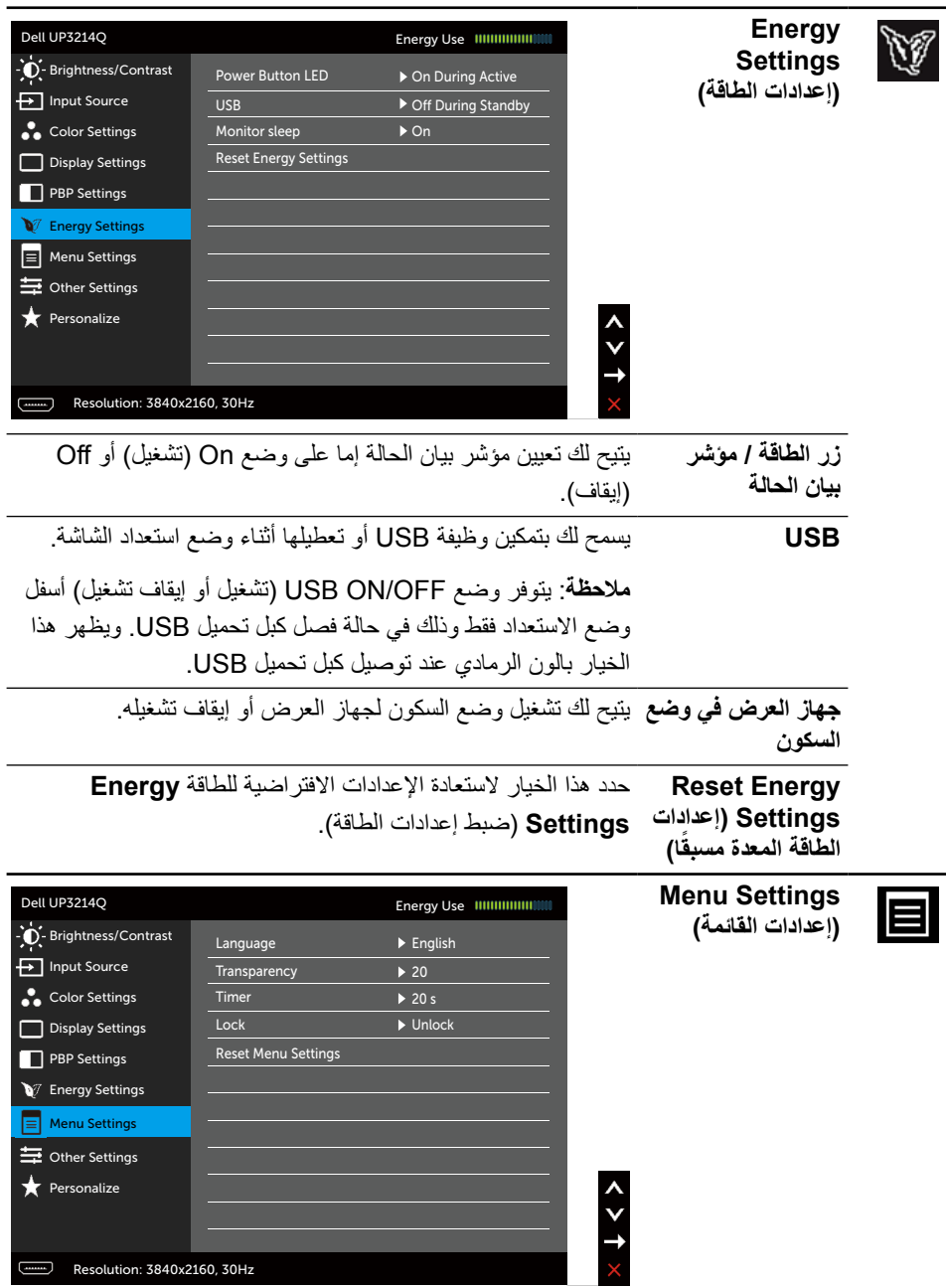

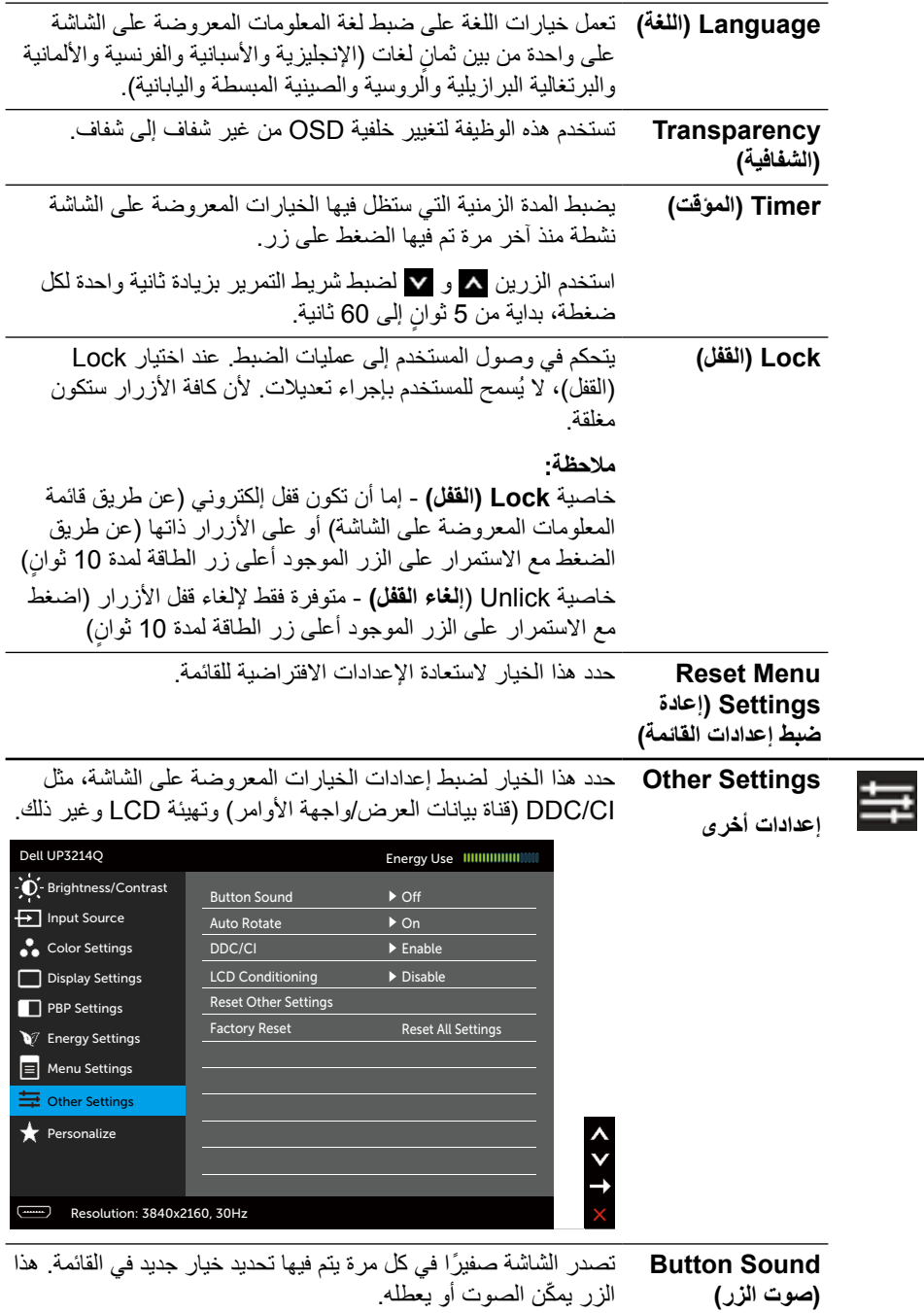

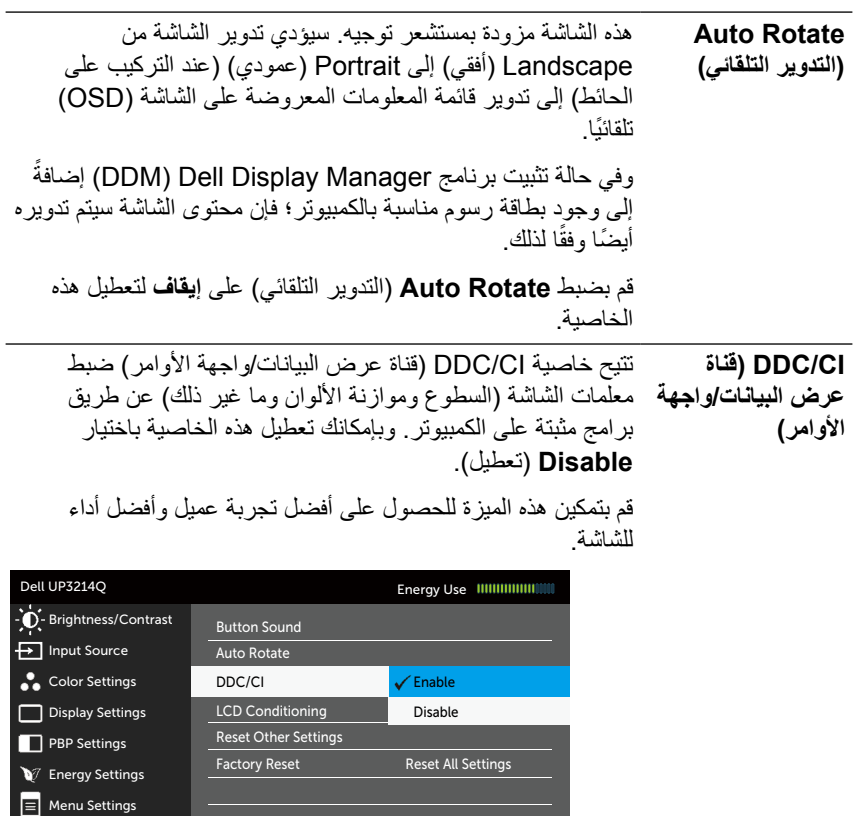

くくくと

 $\overline{---}$  Resolution: 3840x2160, 30Hz

 $\equiv$  Other Settings  $\overline{\bigstar}$  Personalize

 $\overline{\phantom{0}}$ 

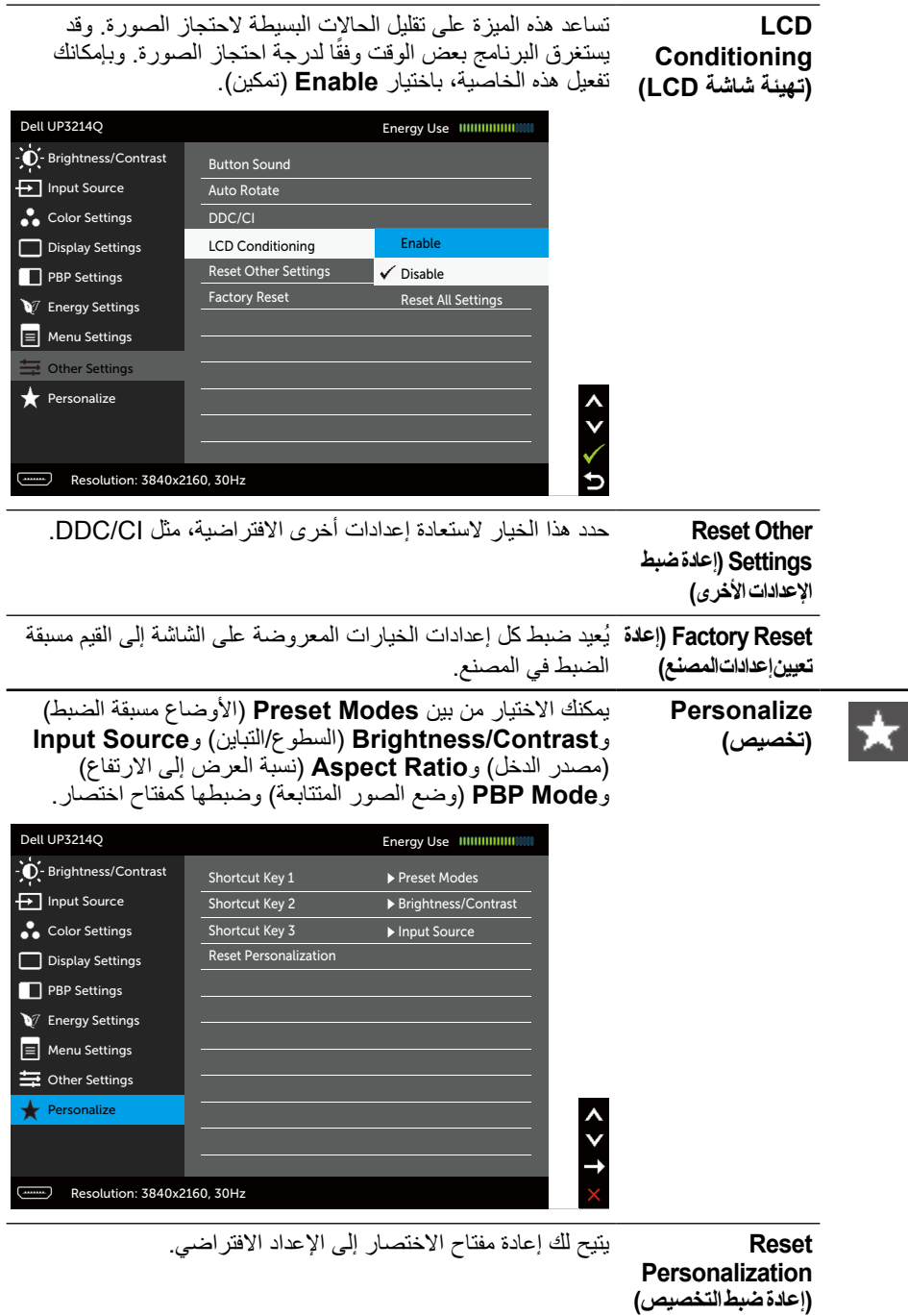

#### **Messages Warning OSD( رسائل التحذير بقائمة المعلومات المعروضة على الشاشة(**

عند تمكين خاصية **Contrast Dynamic**( التباين الديناميكي( )في هذه األوضاع مسبقة الضبط: Game (الألعاب) أو Movie (الأفلام)، يتم تعطيل ضبط السطوع اليدوي.

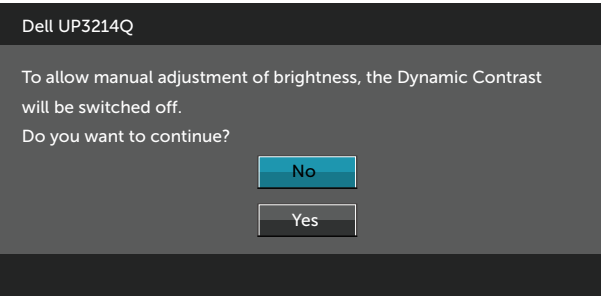

عندما لا تدعم الشاشة وضع دقة معينة ستشاهد الرسالة التالية:

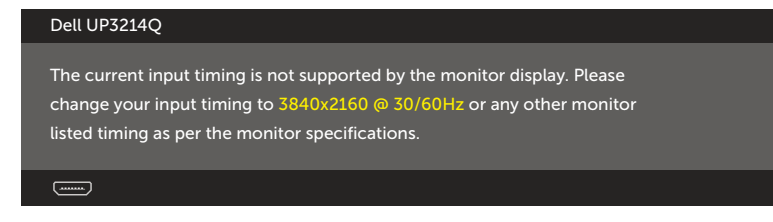

مما يعني أن الشاشة يتعذر عليها التزامن مع اإلشارة التي يتم استالمها من الكمبيوتر. انظر [مواصفات الشاشة](#page-9-0) للتعرف على نطاقات التردد األفقي والرأسي التي يمكن عنونتها باستخدام هذه الشاشة. الوضع الموصى به 3840 × .2160

ستظهر لك الرسالة التالية قبل تعطيل وظيفة DDC/CI (قناة عرض البيانات/واجهة الأوامر).

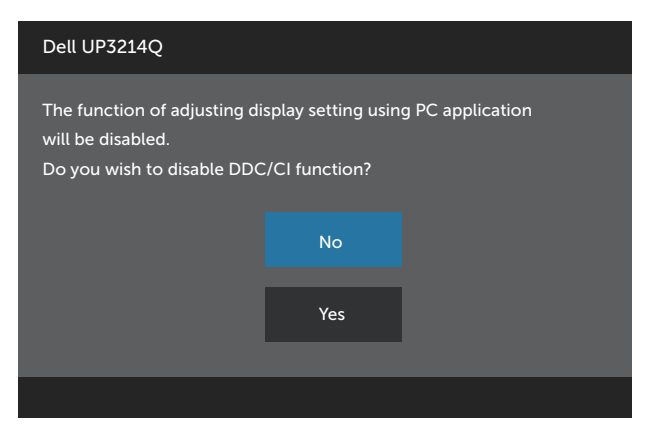

عندما تدخل الشاشة في **Mode Save Power**( وضع توفير الطاقة(، ستظهر لك الرسالة التالية:

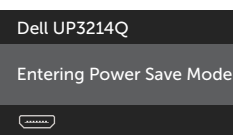

نشط جهاز الكمبيوتر والشاشة للوصول إلى [قائمة المعلومات المعروضة على الشاشة \)](#page-26-0)OSD )عند الضغط على أي ֖֖֖֖֖֖֖֧֖֧֖֧֚֚֚֚֚֚֚֚֚֚֚֚֚֡֬֝֓֝֬֝֓֓֞֓֞֝֬֓֓֞֝֬֓֓֬֓֓֡֬֓֓֡֬֓֓֬֝֓֞֬֝֓֬֝֬ زر أخر غير زر الطاقة، ستظهر رسالة من الرسائل التالية وفقًا للدخل المحدد:

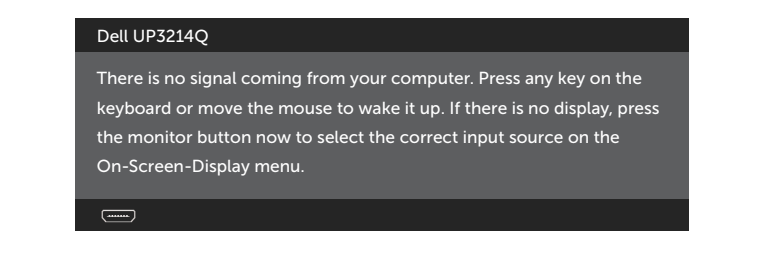

في حالة تحديد دخل HDMI أو DP أو DP-m وعدم توصيل الكبل المناظر، سيظهر مربع الحوار المتحرك كما هو موضح أدناه.

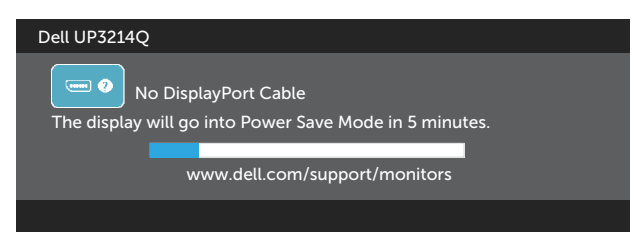

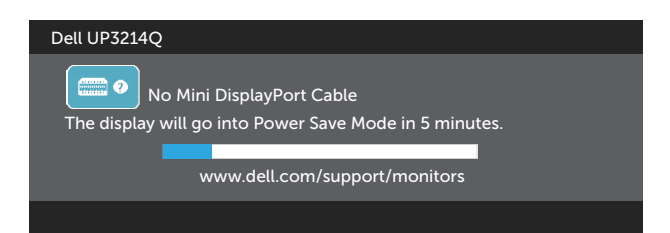

أو

أو

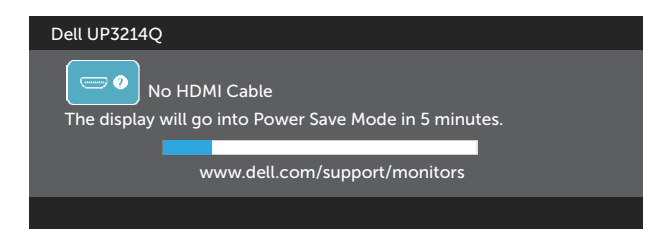

ر اجع استكشاف الأعطال وإصلاحها لمزيد من المعلومات.

#### **ضبط الحد األقصى للدقة**

في نظام تشغيل @Windows أو Windows أو Windows 8/Windows أو Windows 8/Windows:

- .1 بالنسبة لنظام التشغيل 8.1 RWindows8/® Windows فقط، حدد tile Desktop( خلفية سطح المكتب) للانتقال إلى سطح المكتب الكلاسيكي.
	- 2. انقر بزر الماوس الأيمن فوق سطح المكتب ثم انقر فوق Screen resolution(دقة الشاشة).
	- .3 انقر فوق القائمة المنسدلة من **resolution Screen**( دقة الشاشة( وحدد **3840 ×** .**2160**
		- .4 انقر فوق الزر **OK**( موافق(.

إن لم يكن خيار 3840 × 2160 ً مدرجا ضمن الخيارات، فربما تكون بحاجة إلى تحديث مشغل برامج الرسوم الخاص بك. أكمل أحد الإجراءات التالية طبقًا لخصائص جهاز الكمبيوتر الخاص بك:

إذا كان لديك كمبيوتر شخصي أو محمول من Dell:

برجى الرجوع إلى موقعنا على شبكة الإنترنت وهو www.dell.com/support، ثم أدخل رقم الخدمة الخاص بك حيث يمكنك تنزيل أحدث برنامج تشغيل لبطاقة الرسوم الخاصة بك.

إذا كنت تستخدم كمبيوتر خالف Dell( محمول أو سطح مكتب(:

- •انتقل إلى موقع الدعم للكمبيوتر وقم بتنزيل أحدث برنامج تشغيل للرسومات.
- •انتقل إلى موقع ويب بطاقة الرسومات وقم بتنزيل أحدث برنامج تشغيل للرسومات.
- **مالحظة**: قد يكون من الضروري ضبط حجم الخط عند استخدام أقصى دقة للعرض في هذه الشاشة. لتغيير حجم الخط اذهب إلى )في نظامي 7 RWindows و8.1 RWindows8/® Windows): Panel Control( لوحة التحكم(< Personalization and Appearance( المظهر وإضفاء الطابع الشخصي(< Display( شاشة العرض(

#### **إعداد جهاز العرض 1.2DP**

إعدادات المصنع االفتراضية في شاشة Q3214UP هي a1.1DP.

لتمكين عرض 3840 2160 x بمعدل 60 هرتز تأكد من أن بطاقة رسومات مصدر DP هي 1.2DP بها خاصية MST معتمدة، وأنها قادرة على دعم دقة شاشة تصل إلى 3840 2160 X بمعدل 60 هرتز، وأن برنامج تشغيلها يدعم 1.3v DisplayID، ثم قم بتغيير إعداد DP إلى 1.2DP وذلك بإجراء الخطوات التالية:

**أ( التأكد من قدرة الشاشة على عرض المحتويات**

.1 استخدم زر OSD( قائمة المعلومات المعروضة على الشاشة( لالنتقال إلى **Settings Display** )إعدادات الشاشة(.

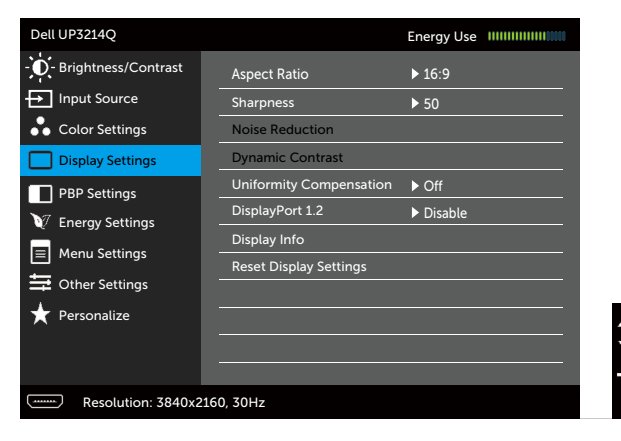

- .2 اذهب إلى تحديد **1.2 DisplayPort**
- 3. حدد **Enable** (تمكين) أو **Disable** (تعطيل) وفقًا للخيار المتاح .4 اتبع الرسالة التي تظهر على الشاشة لتأكيد اختيار 1.2DP أو a1.1DP.

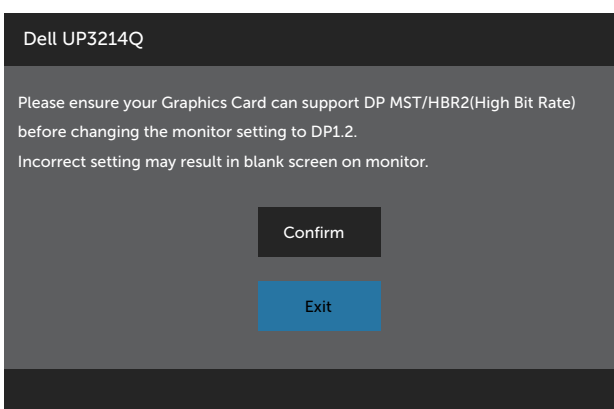

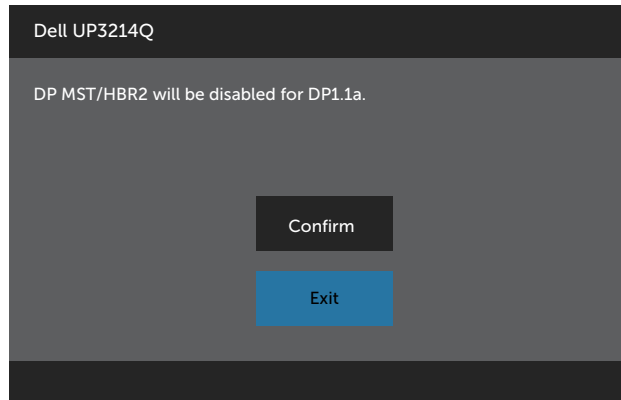

- **ب( عدم قدرة الشاشة على عرض أي محتويات )شاشة فارغة(**
- .1 اضغط على زر OSD( قائمة المعلومات المعروضة على الشاشة( الستدعاء قائمة المعلومات المعروضة على الشاشة الخاصة ب **Source Input**( مصدر الدخل(.

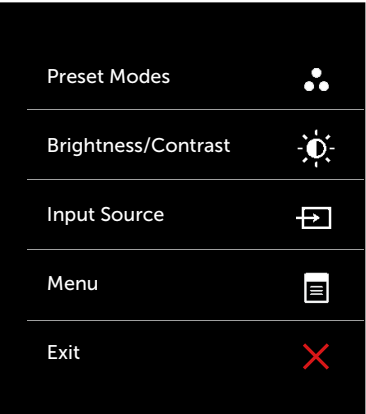

.2 استخدم الزر أو الزر لتحديد **DisplayPort** أو **DisplayPort Mini**.

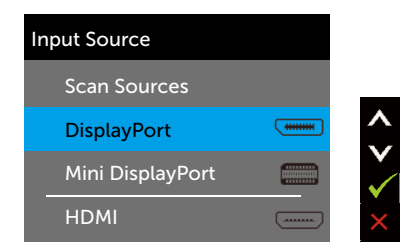

- 3. اضغط مع الاستمرار على الزر كم لمدة 8 ثوانٍ تقريبًا.
	- .4 ستظهر لك رسالة تهيئة DisplayPort:

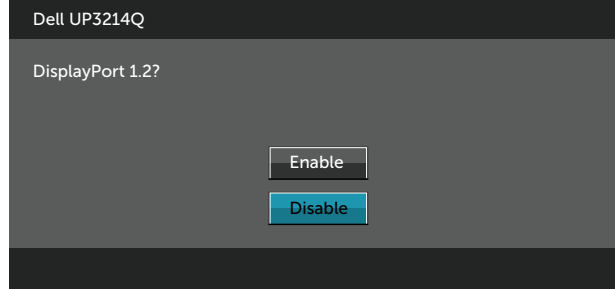

.5 استخدم الزر لتمكين 1.2 DP أو الزر للخروج دون إجراء أية تغييرات. كرر الخطوات الموضحة أعاله إلعادة تغيير اإلعدادات إلى a1.1 DP عند الضرورة.

### **استخدام وضع Tilt( اإلمالة( وSwivel( الدوران( وVertical Extension( التوسعة الرأسية(**

**مالحظة**: ينطبق ذلك على الشاشة المزودة بحامل. في حالة شراء أي حامل آخر، يرجى الرجوع إلى دليل تركيب الحامل التباع التعليمات الخاصة بالتركيب.

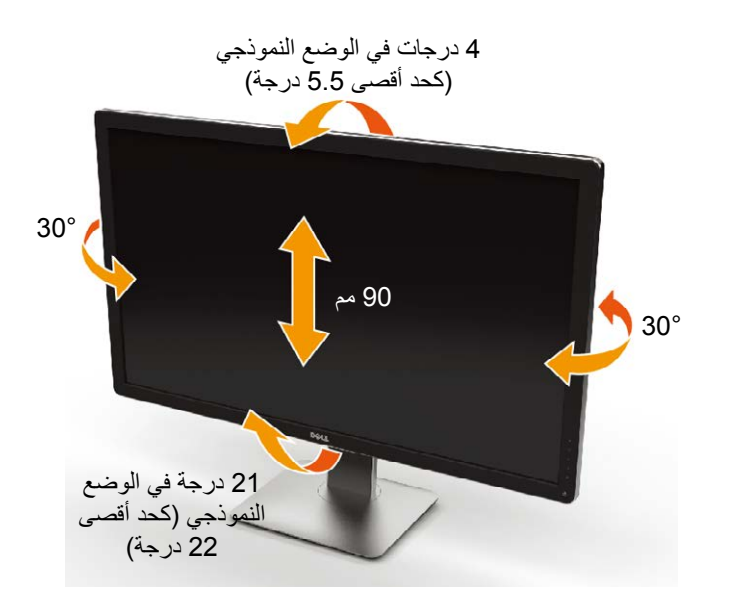

**مالحظة** ُ : يفصل الحامل عن الشاشة عند شحنها من المصنع.

### **استكشاف األعطال وإصالحها**

**تنبيه**: قبل الشروع في أي من اإلجراءات الواردة في هذا القسم، يرجى الرجوع إلى [Safety](#page-57-0) [Instructions](#page-57-0) (تعليمات السلامة)

#### <span id="page-48-0"></span>**Test-Self( االختبار الذاتي(**

توفر شاشتك ميزة االختبار الذاتي الذي يسمح بالتحقق مما إذا كانت الشاشة تعمل بشكل صحيح. إذا تم توصيل الشاشة والكمبيوتر بشكل صحيح لكن الشاشة ما زالت مظلمة، فقم بتشغيل االختبار الذاتي للشاشة عن طريق تنفيذ الخطوات التالية:

- .1 أوقف تشغيل جهاز الكمبيوتر والشاشة.
- .2 انزع كبل الفيديو من الجهة الخلفية للكمبيوتر.
	- .3 ّشغل الشاشة.

أو

يجب أن يظهر مربع الحوار المنبثق على الشاشة (في مقابل الخلفية السوداء) إذا تعذر على الشاشة استشعار إشارة فيديو وتعمل بشكل صحيح. أثناء التواجد في وضع االختبار الذاتي، يبقى مؤشر LED الخاص بالطاقة باللون ً األبيض. ستظهر إحدى مربعات الحوار الموضحة أدناه باستمرار على الشاشة بناء ً على اإلدخال المحدد أيضا.

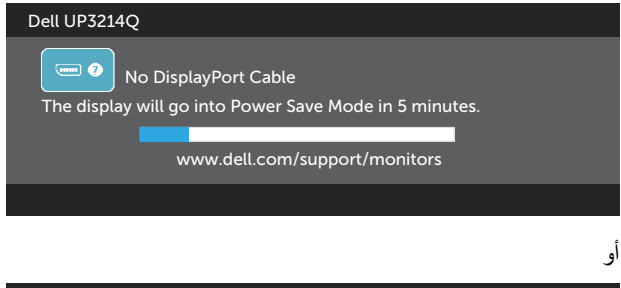

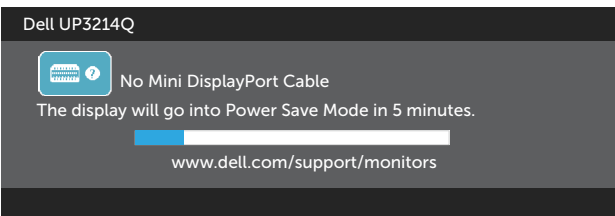

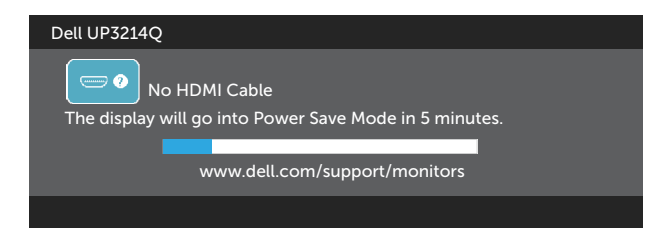

- 4. يظهر مربع الحوار أيضًا أثناء تشغيل النظام العادي، إذا أصبح كابل الفيديو مفصولاً أو تالفًا.
	- .5 أوقف تشغيل الشاشة وأعد توصيل كابل الفيديو، ثم قم بتشغيل الكمبيوتر والشاشة.

إذا بقيت الشاشة فارغة بعد استخدام اإلجراء السابق، تحقق من وحدة تحكم الفيديو والكمبيوتر، ألن الشاشة تعمل بشكل صحيح.

### **Diagnostics in-Built( التشخيصات المضمنة(**

تشتمل الشاشة على أداة تشخيص مضمنة تساعد في تحديد ما إذا كانت الحالة غير الطبيعية للشاشة التي تواجهها مشكلة موروثة في الشاشة، أو الكمبيوتر وبطاقة الفيديو.

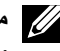

**مالحظة**: ال يمكنك إجراء التشخيصات المضمنة إال عند فصل كبل الفيديو على أن تكون الشاشة مضبوطة على وضع االختبار الذاتي.

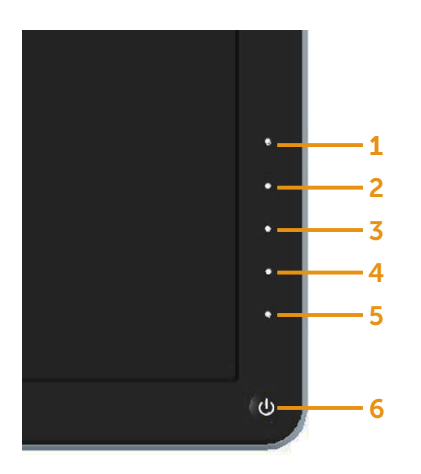

لتشغيل التشخيصات المضمنة:

- 1. تأكد من نظافة الشاشة (لا توجد جسيمات أتربة على سطح الشاشة).
- 2. افصل كابل (كابلات) الفيديو من خلف الكمبيوتر أو الشاشة. ثم تدخل الشاشة في وضع الاختبار الذاتي.
- .3 اضغط مع االستمرار على **1** Button( الزر 1( و **4** Button( الزر 4( على اللوحة األمامية في وقت متزامن لمدة ثانيتين. ستظهر شاشة رمادية اللون.
	- 4. افحص الشاشة بعناية بحثًا عن أي شيء غير طبيعي.
- 5. اضغط على Button **4** (الزر 4) على اللوحة الأمامية مرةً أخرى. يتغير لون الشاشة إلى اللون الأحمر.
	- .6 افحص الشاشة للتأكد من عدم وجود أي حاالت غير طبيعية.
	- .7 كرر الخطوات 5 و6 لفحص الشاشة باأللوان األخضر واألزرق واألسود واألبيض.

يكتمل االختبار عند ظهور الشاشة البيضاء. للخروج، اضغط على **4** Button( الزر 4 ً ( مرة أخرى.

إذا لم تكتشف أي شيء غير طبيعي في الشاشة عند استخدام أداة التشخيص المضمنة، فإن الشاشة تعمل بشكل صحيح. تحقق من بطاقة الفيديو والكمبيوتر.

#### **مشكالت شائعة**

يحتوى الجدول التالي على معلومات عامة عن مشكالت الشاشة الشائعة المحتمل مواجهتها والحلول الممكنة:

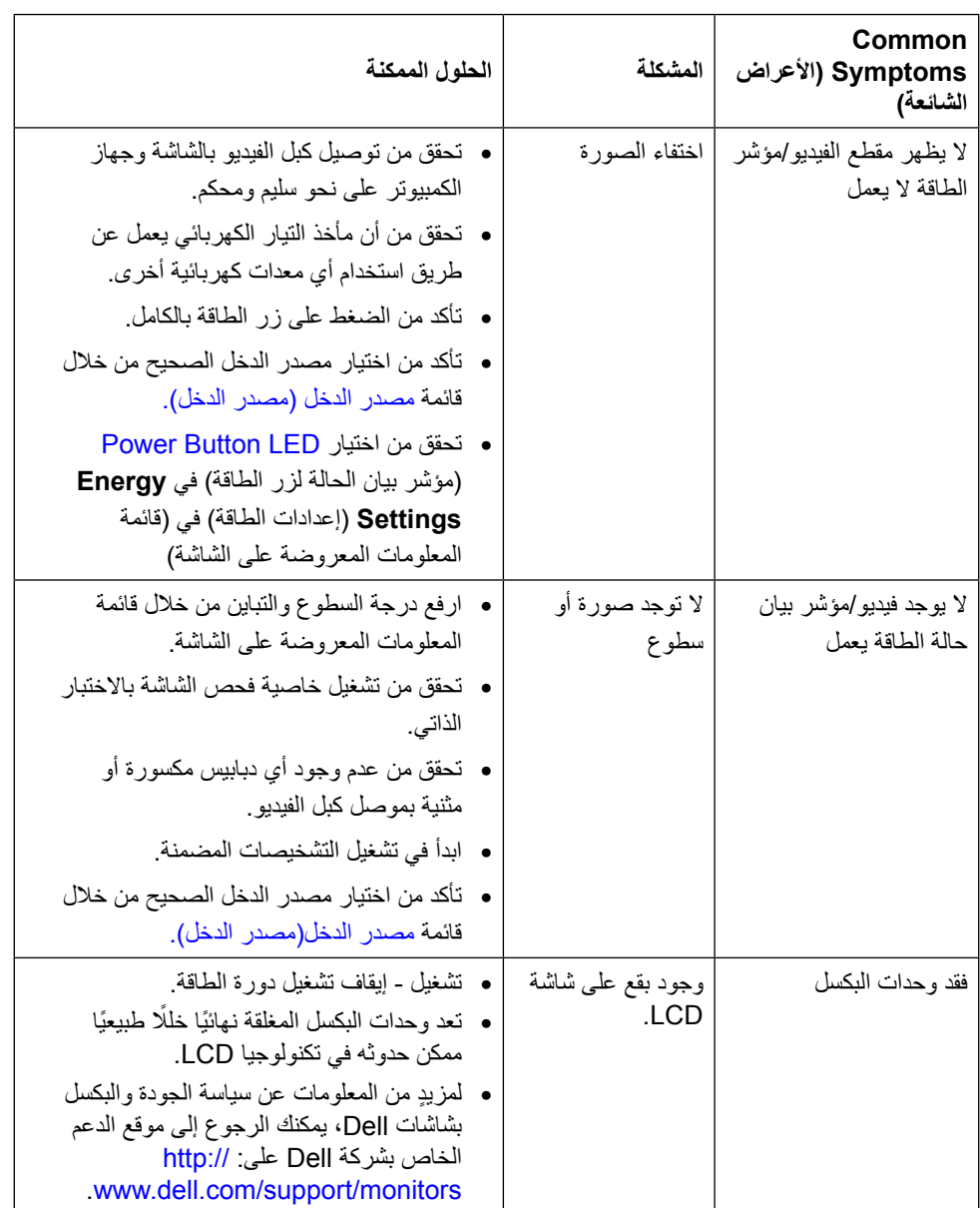

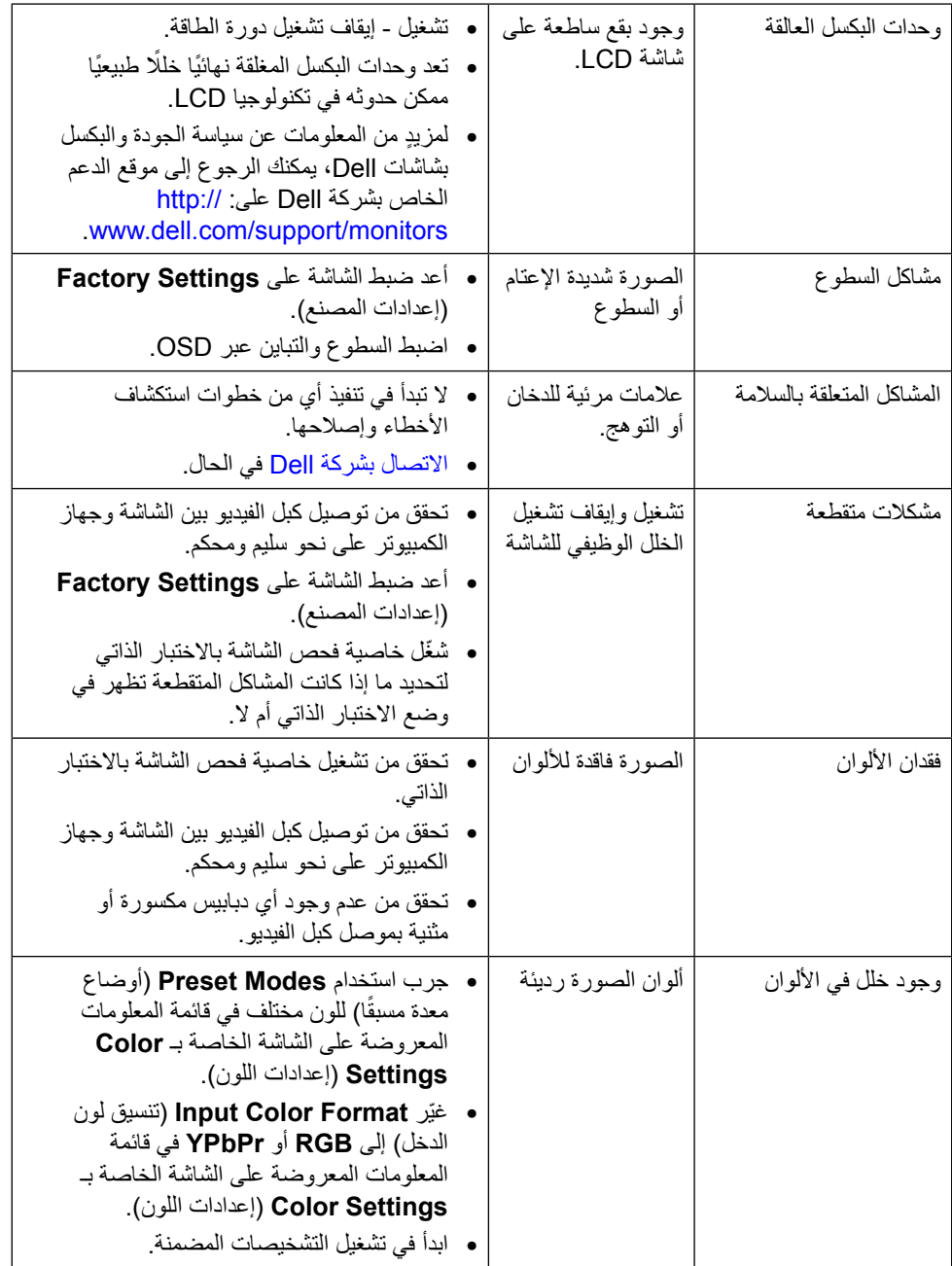

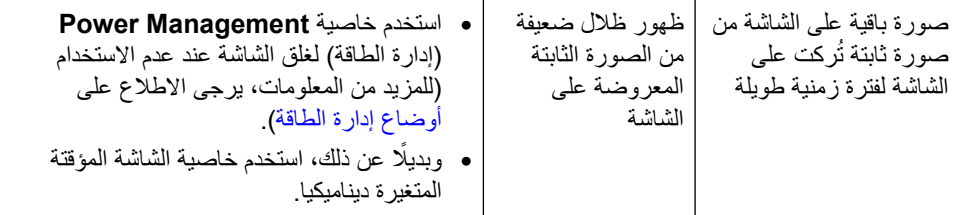

## **المشكالت الخاصة بالمنتج**

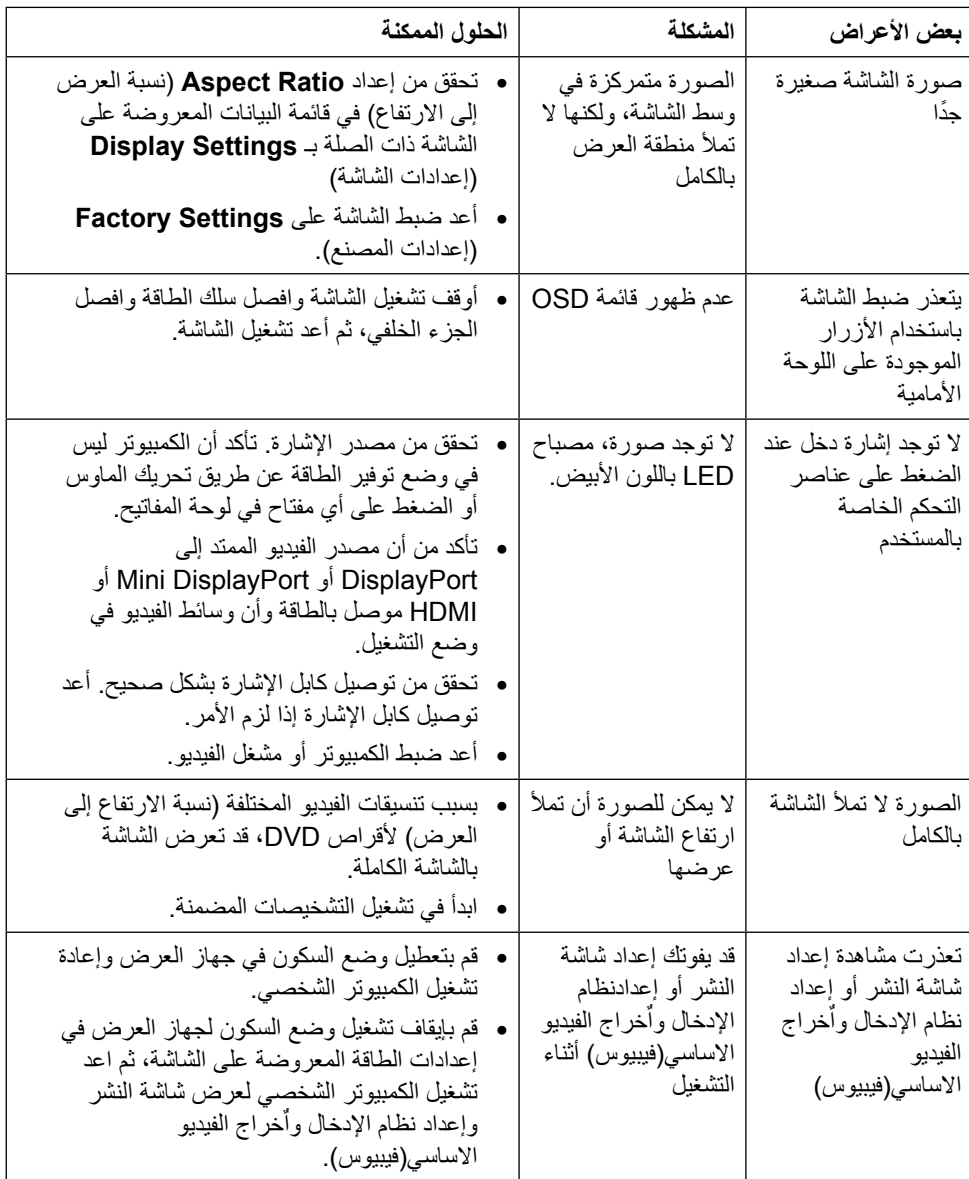

### استكشاف أعطال قارئ البطاقات وإصالحها

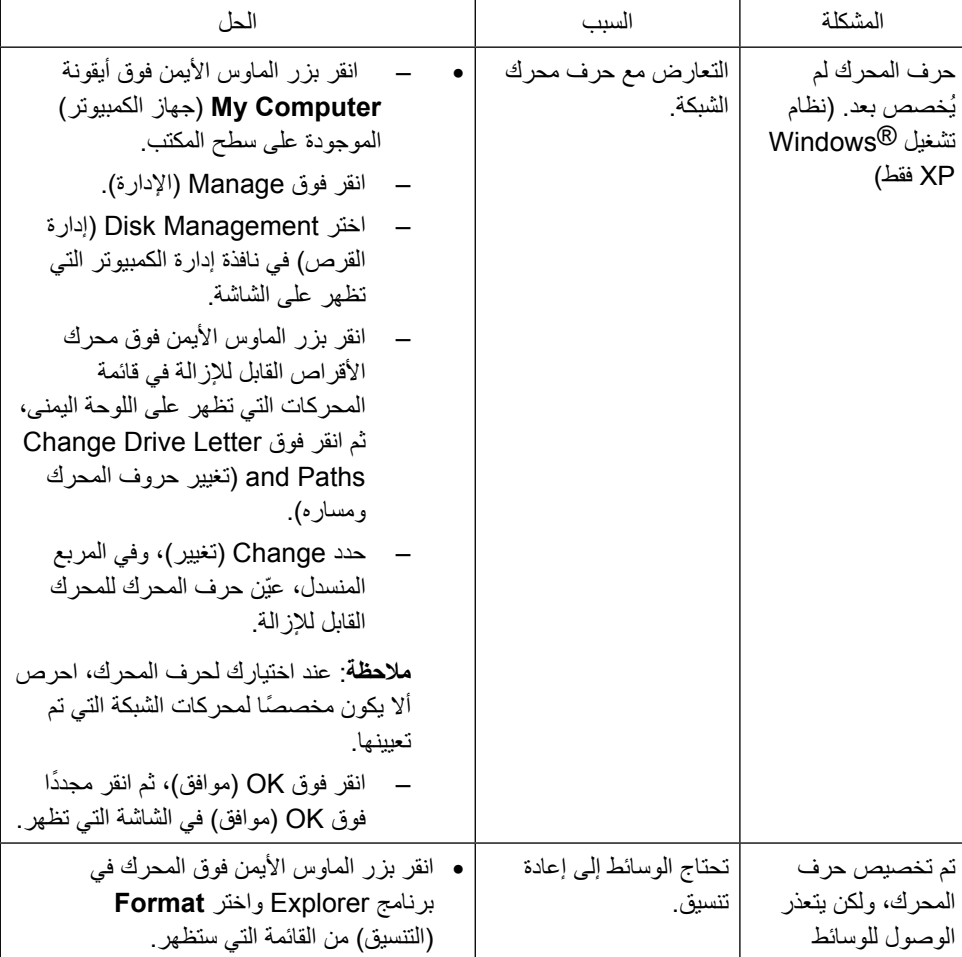

تنبيه: تجنب فك الجهاز أثناء قراءة الوسائط أو نسخها. فقد يتسبب ذلك في فقدان البيانات أو وقوع خلل وظيفي في الوسائط.

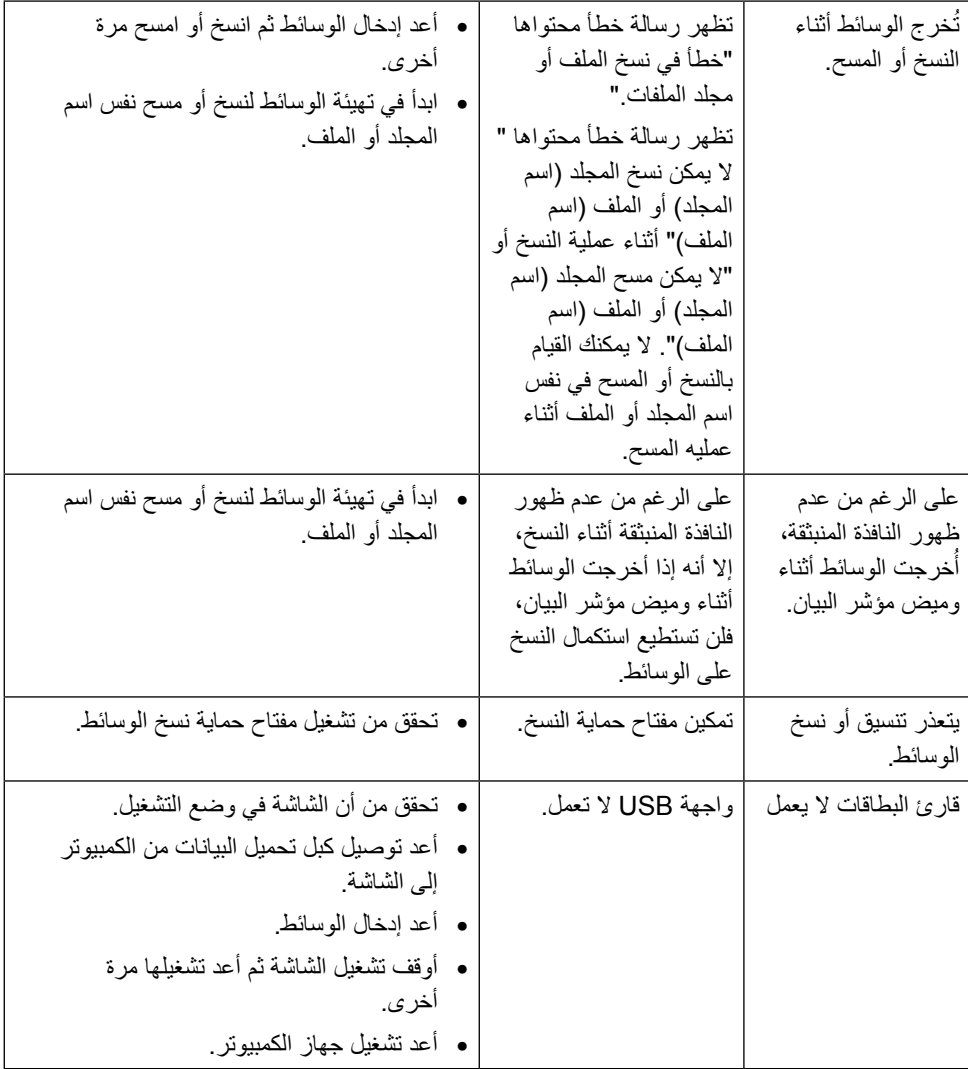

### <span id="page-57-0"></span>**الملحق**

# **تحذير: التعليمات المتعلقة بالسالمة**

**تحذير**: إن استخدام عناصر التحكم، والتعديالت، واإلجراءات خالف تلك المحددة في هذه الوثيقة قد يؤدي إلى التعرض للصدمات، والمخاطر الكهربائية، و/أو المخاطر الميكانيكية.

لمزيد من المعلومات حول تعليمات السالمة، يرجى الرجوع إلى دليل معلومات المنتج.

### **إخطارات FCC( الواليات المتحدة فقط( والمعلومات التنظيمية األخرى**

ٍ لمزيد من المعلومات حول إشعارات لجنة االتصاالت الفيدرالية والمعلومات التنظيمية، يرجى الرجوع موقع االلتزام التنظيمي التالي: [compliance\\_regulatory/com.dell.www://http.](http://www.dell.com/regulatory_compliance)

### <span id="page-57-1"></span>**االتصال بشركة Dell**

للعملاء في الولايات المتحدة، يرجى الاتصال بـ (800-999-3355) 800-www-DELL

**مالحظة**: إذا واجهتك مشكلة في االتصال بشبكة اإلنترنت، يمكنك الحصول على معلومات االتصال من فاتورة الشراء أو ملصق العبوة أو الفاتورة أو كتالوج منتجات شركة Dell.

تقدم شركة Dell خيارات دعم وخدمة متعددة سواء عبر شبكة اإلنترنت أو الهاتف. إال أن توافر هذه الخدمات يختلف ً تبعا الختالف البلد والمنتج، ومن ثم قد ال يتوافر بعضها في منطقتك. لالتصال بشركة Dell للحصول على الدعم الفني أو لالستفسار عن أمور تتعلق بالمبيعات أو بخدمة العمالء:

- **.1** قم بزيارة [support/com.dell.www://http](http://www.dell.com/support/).[/](http://www.dell.com/support/)
- **.2** تحقق من البلد أو المنطقة التي توجد بها في القائمة المنسدلة Region/Country A Choose ً( اختر بلدا/ منطقة) الموجودة أسفل الصفحة.
	- **.3** انقر فوق Us Contact( اتصل بنا( الموجود في الجانب األيسر من الصفحة.
		- **4.** حدد رابط الخدمة أو الدعم المناسب وفقًا لاحتياجاتك.
			- **.5** اختر الطريقة التي تفضلها لالتصال بالشركة.

### **إعداد عرض الشاشة**

#### **ضبط دقة العرض على 3840 × 2160 )الحد األقصى(**

للحصول على أفضل أداء ممكن للشاشة مع أنظمة تشغيل Windows Microsoft اضبط دقة العرض على 3840 × 2160 ً بكسل، متبعا الخطوات التالية:

في نظام التشغيل RXP Windows:

- .1 انقر بزر الماوس األيمن فوق سطح المكتب ثم انقر فوق **Properties**( خصائص(.
	- .2 اختر عالمة تبويب **Settings**( اإلعدادات(.
- 3. حرك الشريط المنزلق إلى جهة اليمين عن طريق الضغط مع الاستمرار على زر الماوس الأيسر وضبط دقة الشاشة على 3840 × .2160
	- .4 انقر فوق الزر **OK**( موافق(.

في نظام تشغيل @Windows Vista أو Windows أو Windows 8.1 Windows :

- .1 انقر بزر الماوس األيمن فوق سطح المكتب ثم انقر فوق **Personalization**( تخصيص(.
	- .2 انقر فوق أيقونة **Settings Display Change**( تغيير إعدادات العرض(.
- 3. حرك الشريط المنزلق إلى جهة اليمين عن طريق الضغط مع الاستمرار على زر الماوس الأيسر وضبط دقة الشاشة على 3840 × .2160
	- .4 انقر فوق الزر **OK**( موافق(.

إن لم يكن خيار 3840 × 2160 ً مدرجا ضمن الخيارات، فربما تكون بحاجة إلى تحديث مشغل برامج الرسوم الخاص بك. يرجى اختيار السيناريو أدناه الذي يشرح نظام الكمبيوتر الذي تستخدمه بأفضل حال، واتبع التعليمات الموفرة:

- :1 [إذا كان لديك جهاز كمبيوتر مكتبي أو محمول من TM](#page-59-0)Dell ومزود بإمكانية االتصال بشبكة اإلنترنت.
	- :2 [إذا كان نوع الكمبيوتر المكتبي أو المحمول أو بطاقة الرسوم من أي نوع آخر بخالف TM](#page-60-0)Dell.

#### <span id="page-59-0"></span>**إذا كان لديك جهاز كمبيوتر مكتبي أو محمول من TMDell ومزود بإمكانية االتصال بشبكة اإلنترنت**

- 1. يرجى الرجوع إلى موقعنا على شبكة الإنترنت وهوswww.dell.com/support ثم أدخل رقم الخدمة الخاص بك وابدأ في تنزيل أحدث برنامج تشغيل لبطاقة الرسوم الخاصة بك.
	- 2. بعد تثبيت برامج التشغيل الخاصة بمهايئ الرسوم، أعد ضبط درجة الدقة على 3840 × 2160.
	- **مالحظة**: في حال عدم قدرتك علي ضبط درجة الدقة على 3840 × ،2160 يرجى االتصال بشركة TMDell لالستفسار عن مهايئ الرسوم الذي يدعم مستويات الدقة هذه.

### <span id="page-60-0"></span>**إذا كان نوع الكمبيوتر المكتبي أو المحمول أو بطاقة الرسوم من أي نوع آخر بخالف TMDell**

في نظام التشغيل RXP Windows:

- .1 انقر بزر الماوس األيمن فوق سطح المكتب ثم انقر فوق **Properties**( خصائص(.
	- .2 اختر عالمة تبويب **Settings**( اإلعدادات(.
		- .3 حدد **Advanced**( متقدم(.
- 4. تعرف على مزود وحدة تحكم الرسومات من الوصف في أعلى النافذة (على سبيل المثال، NVIDIA وATI و Intel وغير ذلك).
	- .5 يرجى الرجوع إلى الموقع اإللكتروني لمقدم بطاقة الرسوم لالطالع على أحدث برامج التشغيل )مثل [com.ATI.www://http](http://www.ATI.com) أو [com.NVIDIA.www://http\)](http://www.NVIDIA.com).
		- .6 بعد تثبيت برامج التشغيل الخاصة بمهايئ الرسوم، أعد ضبط درجة الدقة على 3840 × .2160

في نظام تشغيل Vista Windows ®أو 7 RWindows أو 8.1 RWindows8/® Windows:

- .1 انقر بزر الماوس األيمن فوق سطح المكتب ثم انقر فوق **Personalization**( تخصيص(.
	- .2 انقر فوق أيقونة **Settings Display Change**( تغيير إعدادات العرض(.
		- .3 انقر فوق **Settings Advanced**( إعدادات متقدمة(.
- .4 تعرف على مزود وحدة تحكم الرسومات من الوصف في أعلى النافذة )على سبيل المثال، NVIDIA وATI و Intel و غير ذلك).
	- 5. يرجى الرجوع إلى الموقع الإلكتروني لمقدم بطاقة الرسوم للاطلاع على أحدث برامج التشغيل (مثل [com.ATI.www://http](http://www.ATI.com) أو [com.NVIDIA.www://http\)](http://www.NVIDIA.com).
		- .6 بعد تثبيت برامج التشغيل الخاصة بمهايئ الرسوم، أعد ضبط درجة الدقة على 3840 × .2160
- **مالحظة**: إذا تعذر عليك تعيين الدقة على 3840 × ،2160 فيرجى االتصال بالشركة المصنعة للكمبيوتر أو عليك بشراء مهايئ رسومات يدعم دقة الفيديو 3840 × .2160

### **إجراءات إلعداد شاشتين مزدوجتين في نظام تشغيل Windows Vista ®أو 7 RWindows أو 8/ RWindows 8.1 RWindows**

**المحتوى**

- )أ( **نظام التشغيل RVista Windows**
	- )ب( **نظام التشغيل 7 RWindows**
- )ج( **نظام التشغيل 8.1 RWindows8/® Windows**
	- )د( أنماط إعداد العرض لشاشات متعددة
	- )أ( **نظام التشغيل RVista Windows**

ً صل الشاشة )الشاشات( الخارجية بالكمبيوتر المحمول أو بالكمبيوتر المكتبي مستخدما كبل فيديو )HDMI و DP ً وما غير ذلك( واتبع أيا من طرق اإلعداد الموضحة أدناه.

**الطريقة :1 استخدام اختصار لوحة المفاتيح "P+Win"**

- .1 اضغط على **key logo Windows**( مفتاح شعار Windows )و**P** على لوحة المفاتيح.
- .2 أثناء الضغط مع االستمرار على key logo Windows( مفتاح شعار Windows)، اضغط على P لالنتقال بين االختيارات الموجودة على الشاشة.

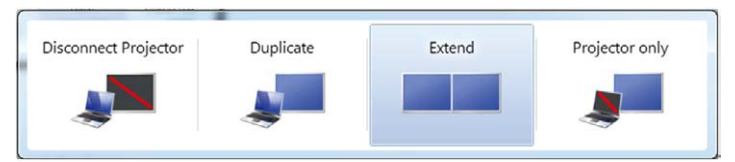

#### **الطريقة :2 استخدام Personalize( التخصيص(**

**.1** انقر بزر الماوس األيمن فوق سطح المكتب ثم انقر فوق **Personalization**( تخصيص(.

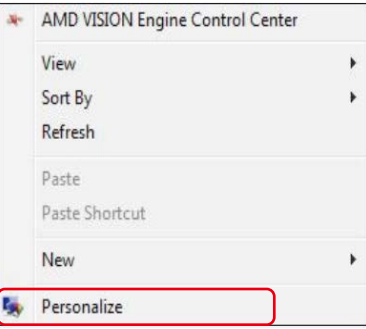

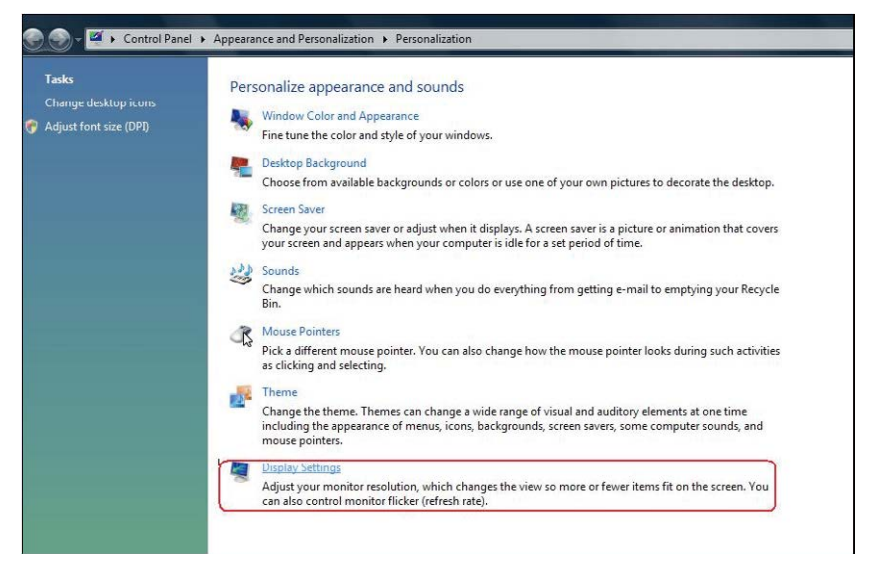

- .3 انقر فوق **Monitors Identify**( تعيين الشاشات(.
- n قد تحتاج إلى إعادة تشغيل النظام وتكرار الخطوات من 1 حتى 3 في حالة عدم اكتشاف النظام الشاشة المضافة.

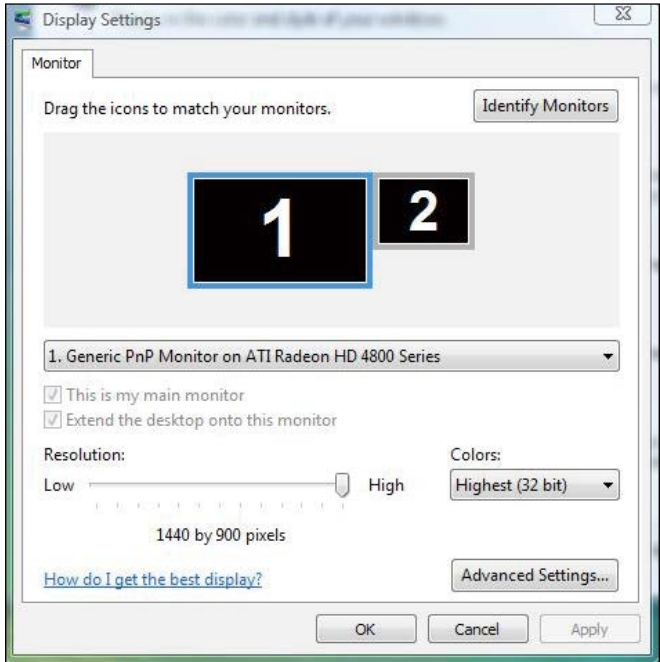

إعداد عرض الشاشة ♦ 63

)ب( **نظام التشغيل 7 RWindows** صل الشاشة (الشاشات) الخارجية بالكمبيوتر المحمول أو بالكمبيوتر المكتبي مستخدمًا كبل فيديو (HDMI و DP ً وما غير ذلك( واتبع أيا من طرق اإلعداد الموضحة أدناه. **الطريقة :1 استخدام اختصار لوحة المفاتيح "P+Win"** .1 اضغط على **key logo Windows**( مفتاح شعار Windows )و**P** على لوحة المفاتيح. 2. أثناء الضغط مع الاستمرار على Windows logo key (مفتاح شعار Windows)، اضغط على P لالنتقال بين االختيارات الموجودة على الشاشة.

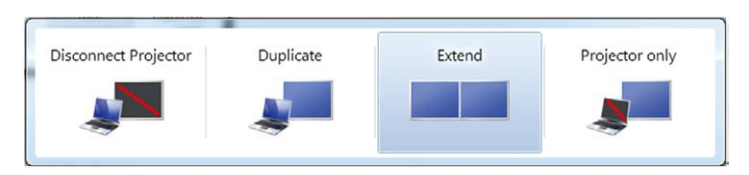

- الطريقة 2: استخدام قائمة Screen Resolution (دقة الشاشة)
- **.1** انقر بزر الماوس األيمن فوق سطح المكتب ثم انقر فوق **resolution Screen**( دقة الشاشة( .

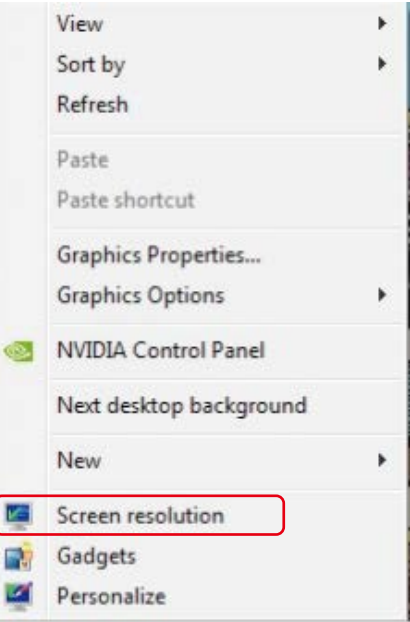

- **.2** انقر فوق **displays Multiple**( شاشات العرض المتعددة( الختيار شاشة. إذا لم تعثر على الشاشة المضافة، انقر فوق **Detect**( اكتشاف(.
- n قد تحتاج إلى إعادة تشغيل النظام وتكرار الخطوات من 1 حتى 2 في حالة عدم اكتشاف النظام الشاشة المضافة.

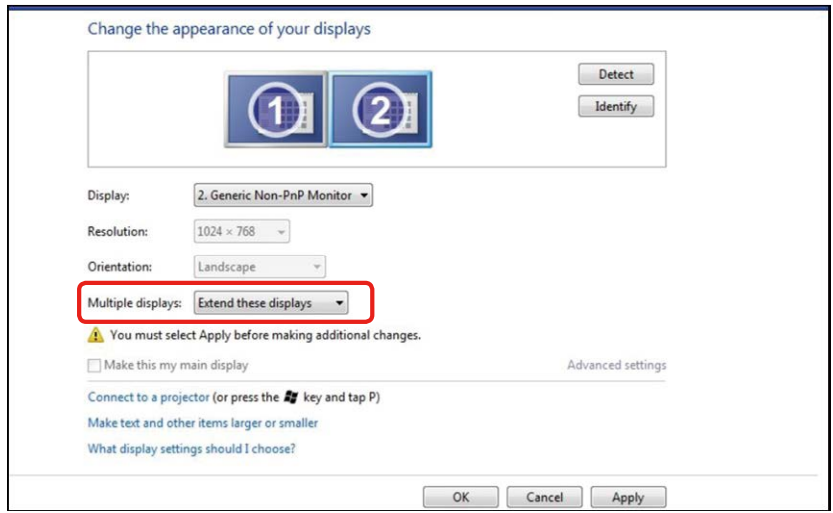

)ج( **نظام التشغيل 8.1 RWindows8/® Windows**

صل الشاشة (الشاشات) الخارجية بالكمبيوتر المحمول أو بالكمبيوتر المكتبي مستخدمًا كبل فيديو (HDMI و DP ً وما غير ذلك( واتبع أيا من طرق اإلعداد الموضحة أدناه.

- **الطريقة :1 استخدام اختصار لوحة المفاتيح "P+Win"**
- 17 .1 اضغط على مفتاح **key logo Windows**( مفتاح شعار Windows )و**P** على لوحة المفاتيح.
- .2 أثناء الضغط مع االستمرار على key logo Windows( مفتاح شعار Windows)، اضغط على Pلالنتقال بين اختيارات الشاشة.

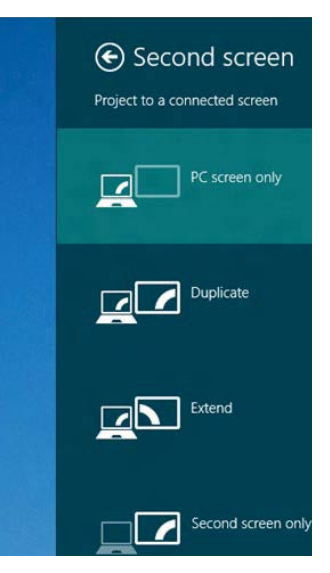

الطريقة 2: استخدام قائمة Screen Resolution (دقة الشاشة)

**1.** من شاشة **Start (**البدء)، قم باختيار خلفية **Desktop (**سطح المكتب) للانتقال إلى سطح المكتب الكالسيكي لنظام Windows.

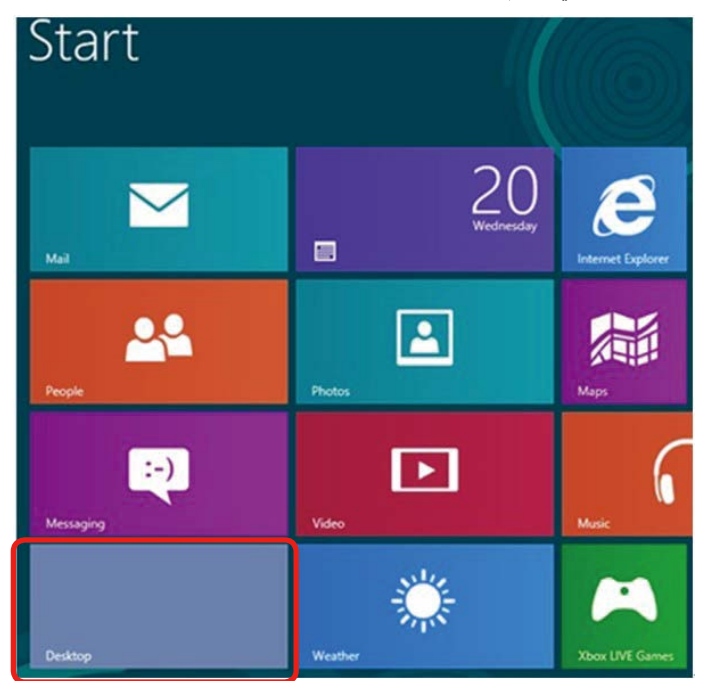

2. انقر بزر الماوس الأيمن فوق سطح المكتب ثم انقر فوق **Screen resolution** (دقة الشاشة) .

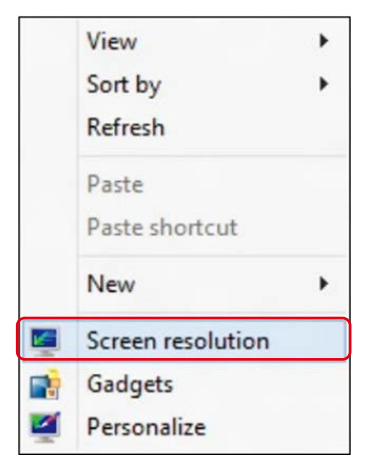

- 3. انقر فوق **Multiple displays (**شاشات العرض المتعددة) لاختيار شاشة. إذا لم تعثر على الشاشة المضافة، انقر فوق **Detect**( اكتشاف(.
- n قد تحتاج إلى إعادة تشغيل النظام وتكرار الخطوات من 1 حتى 3 في حالة عدم اكتشاف النظام الشاشة المضافة.

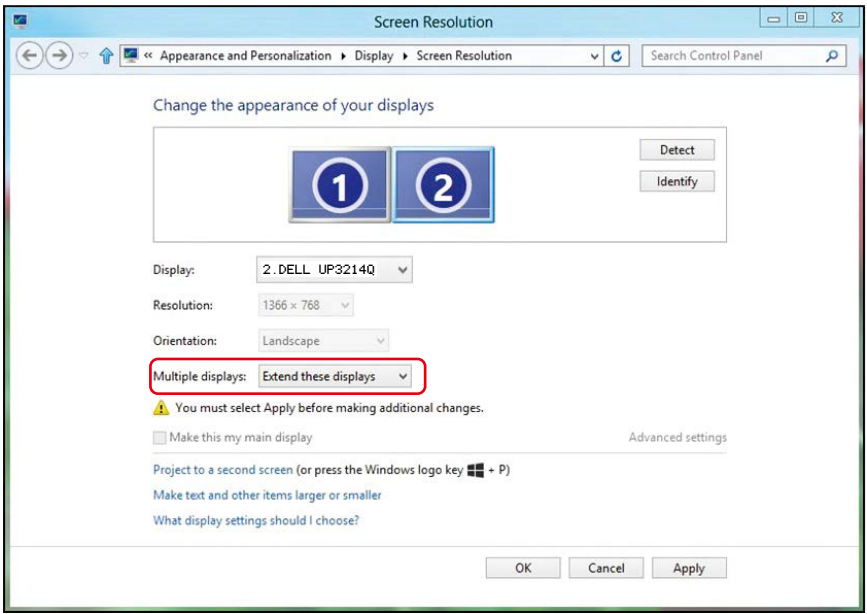

- )د( **أنماط إعداد العرض لشاشات متعددة** بعد إعداد الشاشة (الشاشات) الخارجية، يستطيع المستخدمون تحديد نمط العرض المطلوب من قائمة عروض متعددة : Duplicate( متكرر) أو Extend( ممتد) أو Show Desktop On (إظهار سطح المكتب). ■ يرجى تحسين حجم الأيقونات والخطوط على أجهزة العرض المتعددة حسب تفضيل المستخدم.
- تكرار شاشات العرض: تكرار الشاشة ذاتها على جهازي عرض بنفس الدقة، ويكون الاختيار طبقًا لجهاز العرض ذي المستوي األقل في الدقة.

Change the annearance of your displays

- **)1( نظام التشغيل RVista Windows**
	- ]التكرار غير متاح[
	- **)2( نظام التشغيل 7 RWindows**

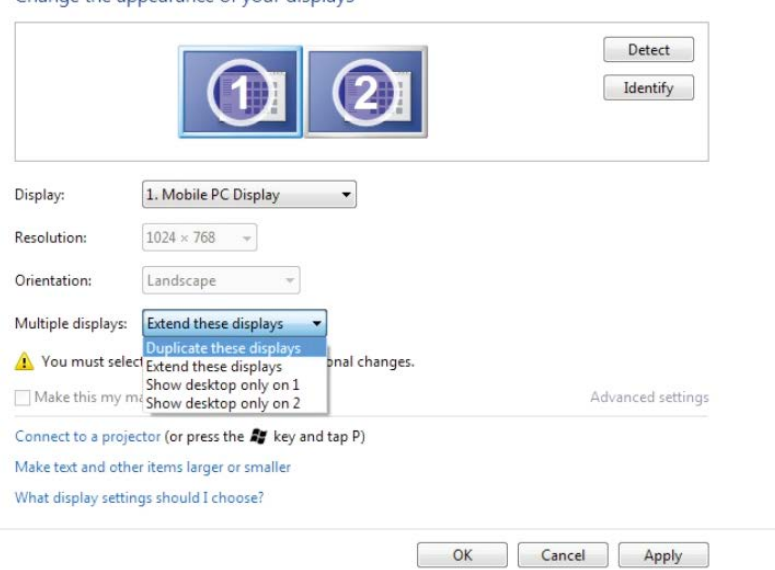

#### **)3( نظام التشغيل 8.1 RWindows8/® Windows**

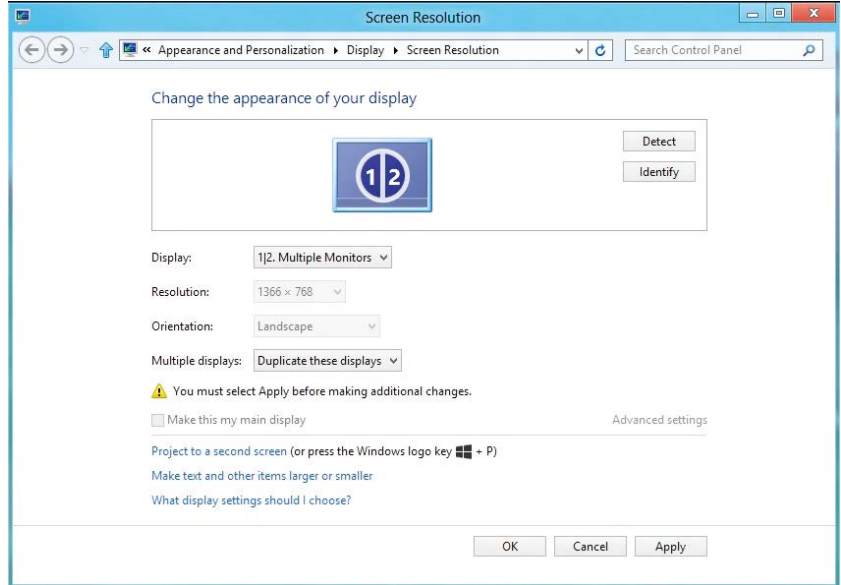

 **تمديد شاشات العرض:** يوصى بهذا الخيار عند توصيل شاشة خارجية إلى الكمبيوتر المحمول، وبإمكان كل شاشة تقديم عرض مختلف ومستقل بغية تحسين استخدام العميل. يمكن وضع الشاشات بالتبادل، فعلى سبيل المثال يمكن وضع الشاشة 1 على يسار الشاشة 2 وبالعكس، وهذا يعتمد على الوضع المادي لشاشة LCD فيما يتعلق بالكمبيوتر المحمول. يمكن أن يستند الخط األفقي المعروض على كال الشاشتين إلى الكمبيوتر المحمول أو الشاشة الخارجية. هذه هي كل خيارات الضبط، وال يحتاج المستخدم سوى سحب جهاز عرض الشاشة الرئيسية إلى الشاشة الممتدة.

#### **)1( نظام التشغيل Vista Windows®**

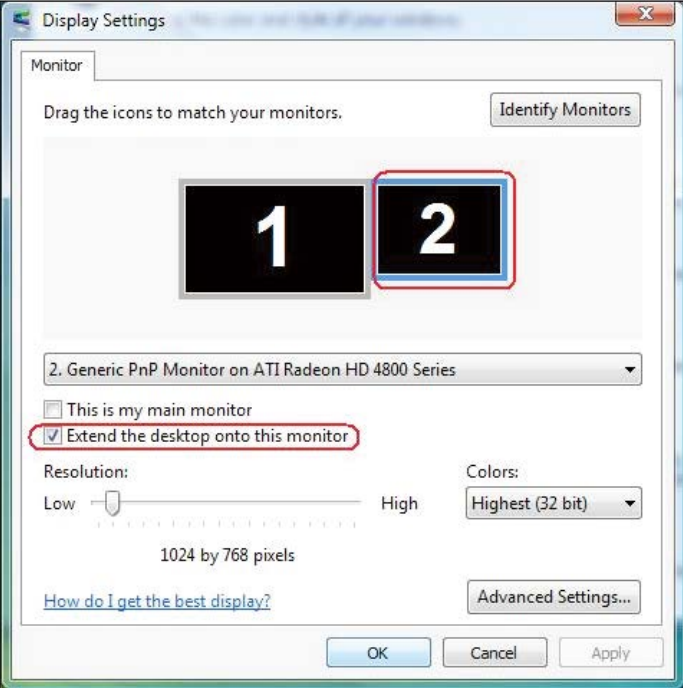

#### **)2( نظام التشغيل 7 RWindows**

#### Change the appearance of your displays

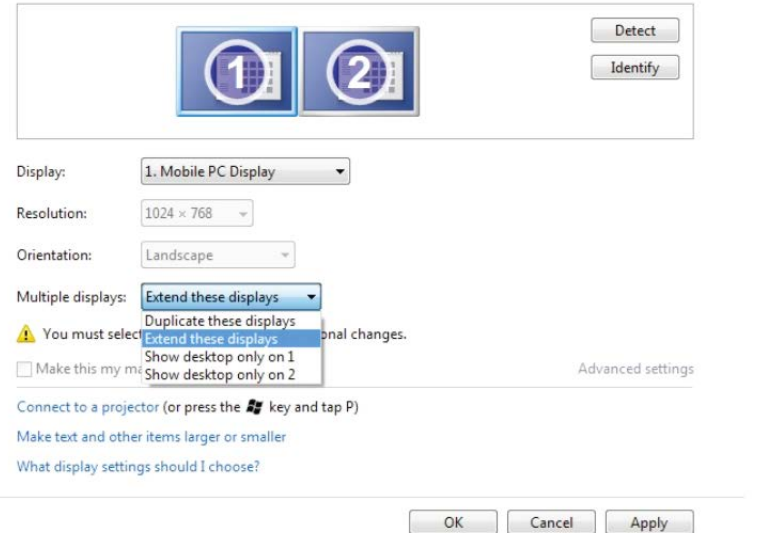

#### **)3( نظام التشغيل 8.1 RWindows8/® Windows**

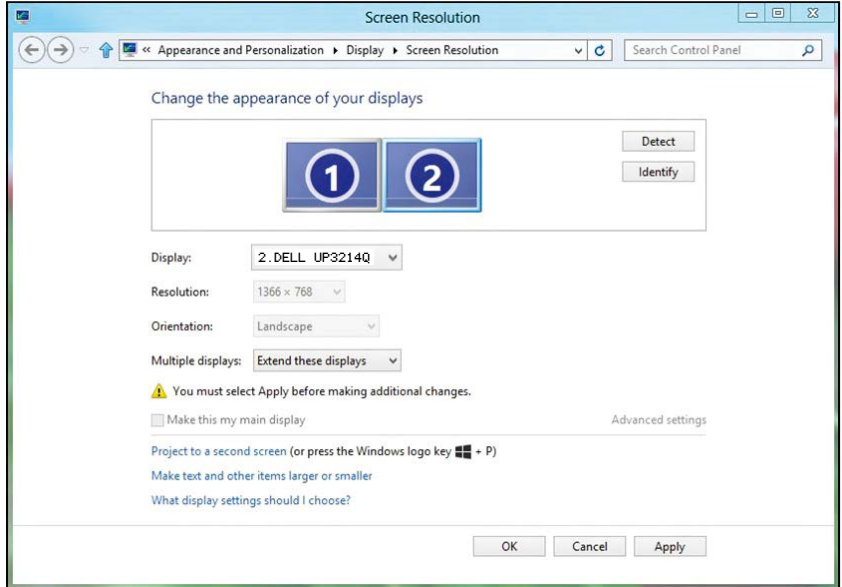

 **إظهار سطح المكتب فقط على:...** عرض الوضع الخاص بشاشة معينة. يتم اختيار هذا الخيار عند استخدام الكمبيوتر المحمول ككمبيوتر شخصي PC ليستطيع بذلك المستخدم االستمتاع بشاشة عرض خارجية كبيرة. هذا، وتدعم معظم أجهزة الكمبيوتر المحمولة الحالية الدقة السائدة، فكما هو موضح في الشكل الموجود أعاله، مستوى دقة شاشة الكمبيوتر المحمول ال يتجاوز 1366 × ،768 ولكن بعد التوصيل بشاشة LCD الخارجية التي يبلغ حجمها 32 بوصة، أصبح بإمكان المستخدم االرتقاء بمستوى التمتع البصري إلى 3840 × 2160 بجودة فائقة الوضوح UHD.

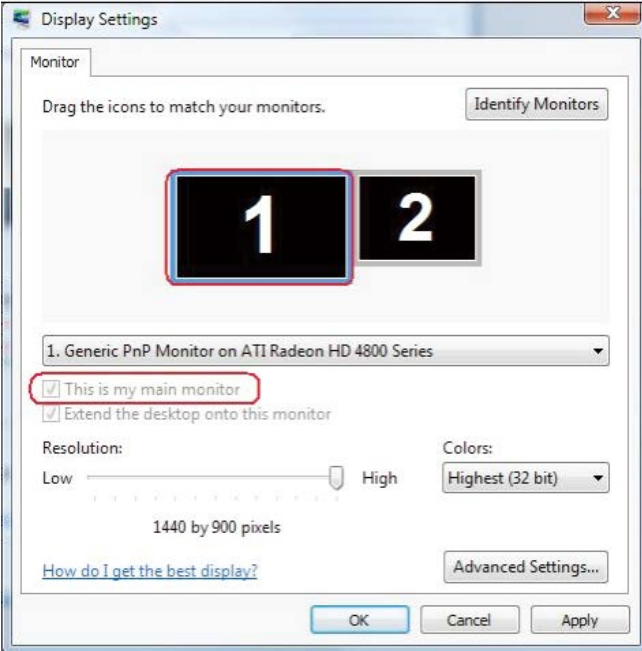

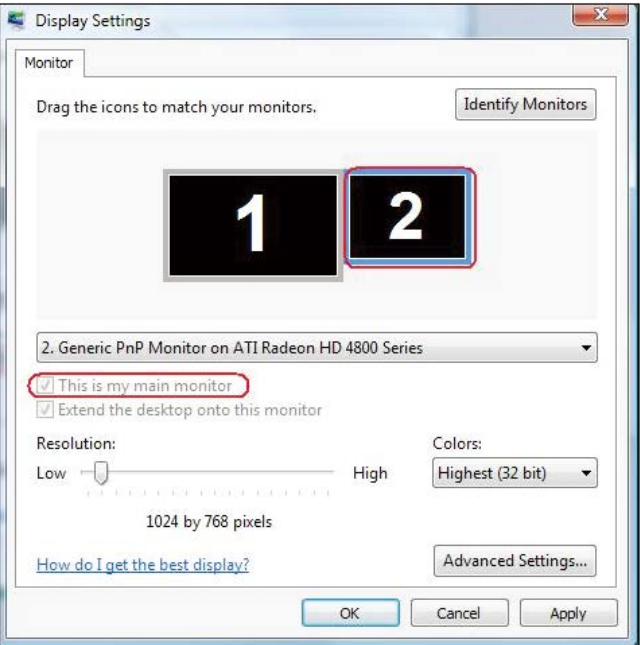
## (2) نظام التشغيل Windows® 7

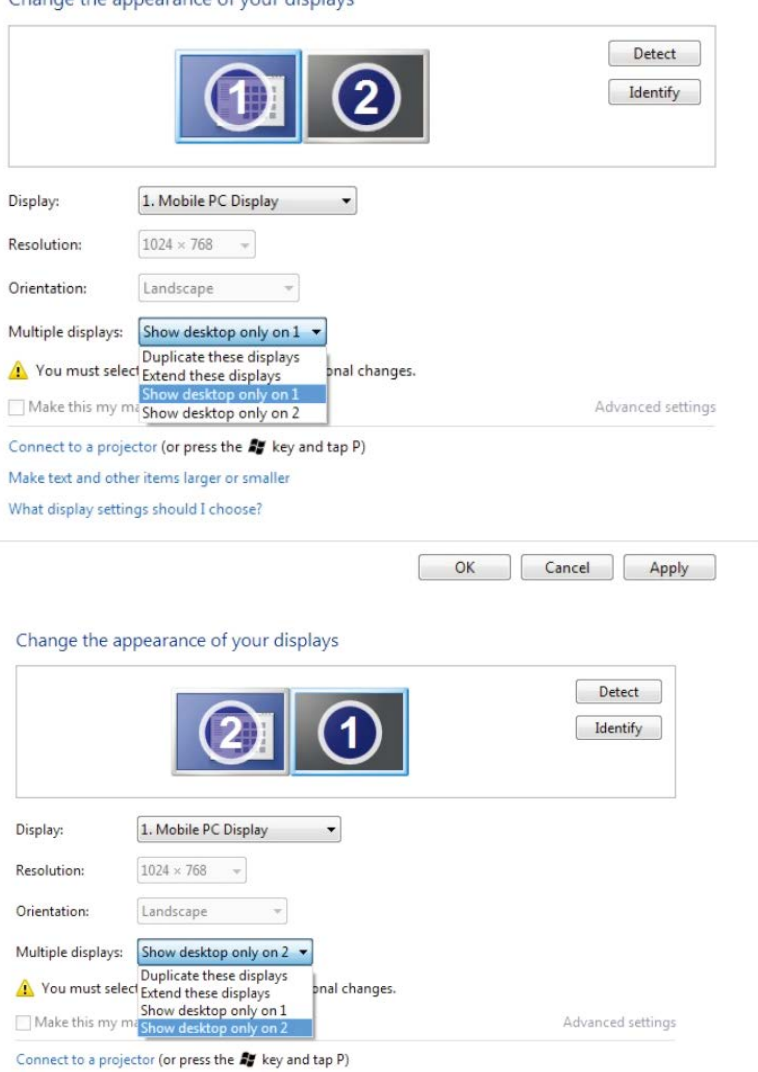

Change the annearance of your displays

Make text and other items larger or smaller

What display settings should I choose?

OK Cancel Apply

## (3) نظام التشغيل 8.1 @Windows 8/Windows

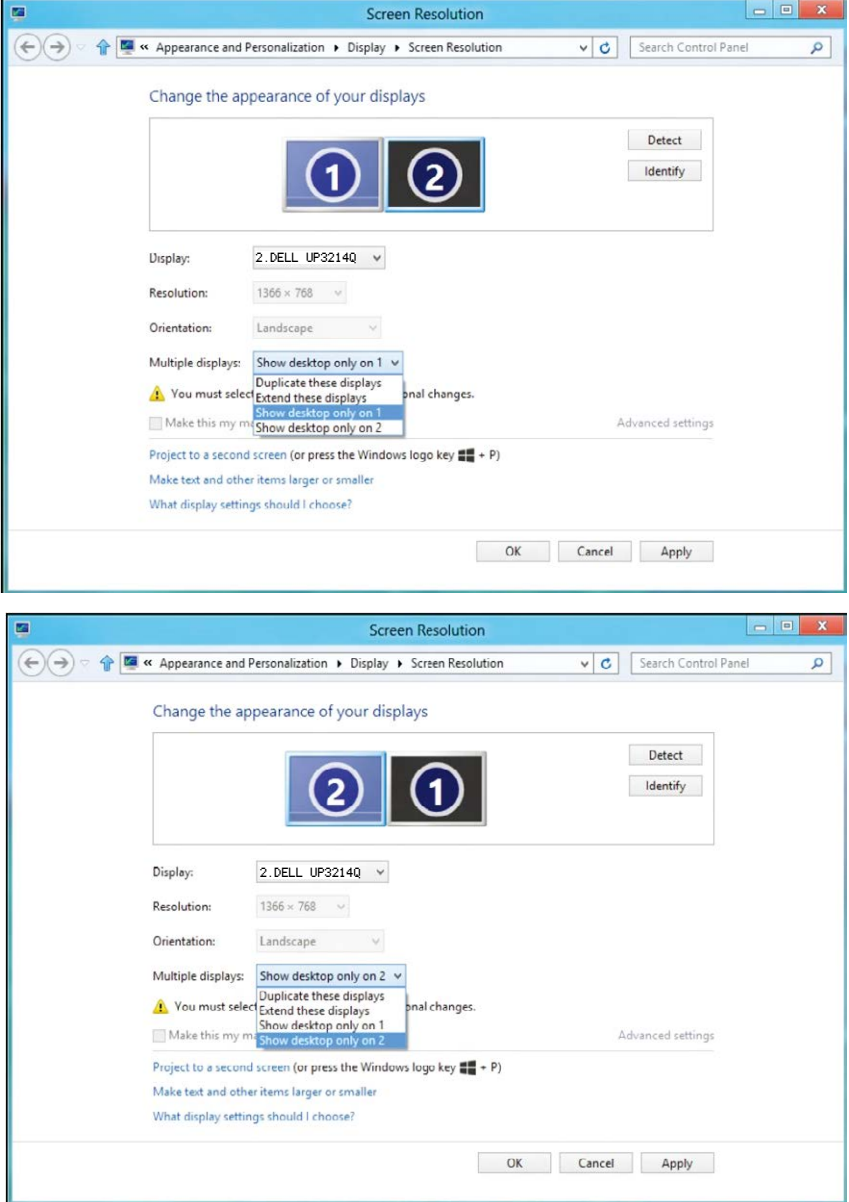